<span id="page-0-0"></span>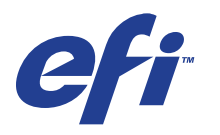

Xerox 700 Digital Color Press com Integrated Fiery® Color Server

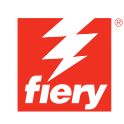

# **Utilitários**

© 2008 Electronics for Imaging, Inc. As informações nesta publicação estão cobertas pelos termos dos *Avisos de caráter legal* deste produto.

45072731 11 de junho de 2008

# **CONTEÚDO**

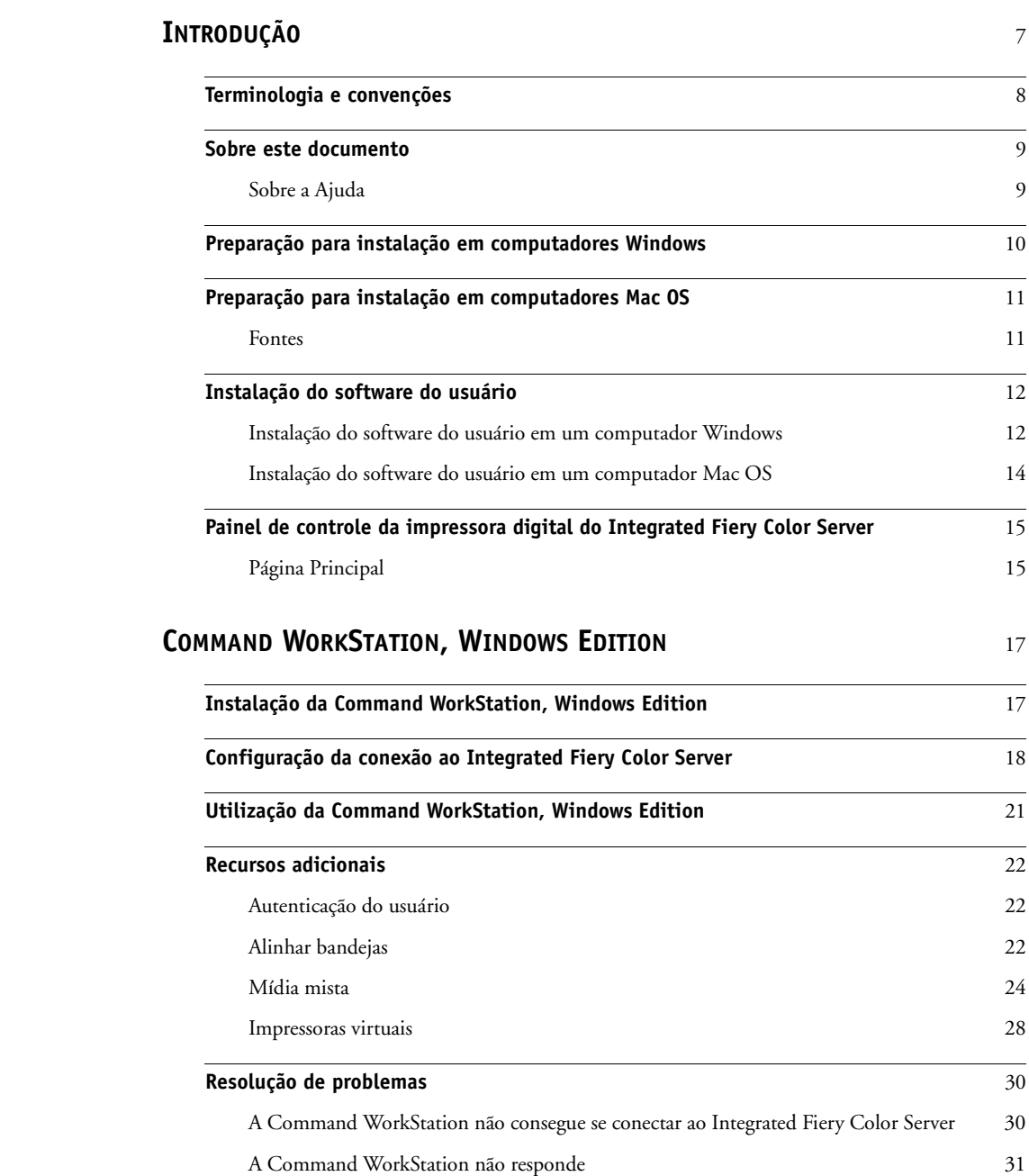

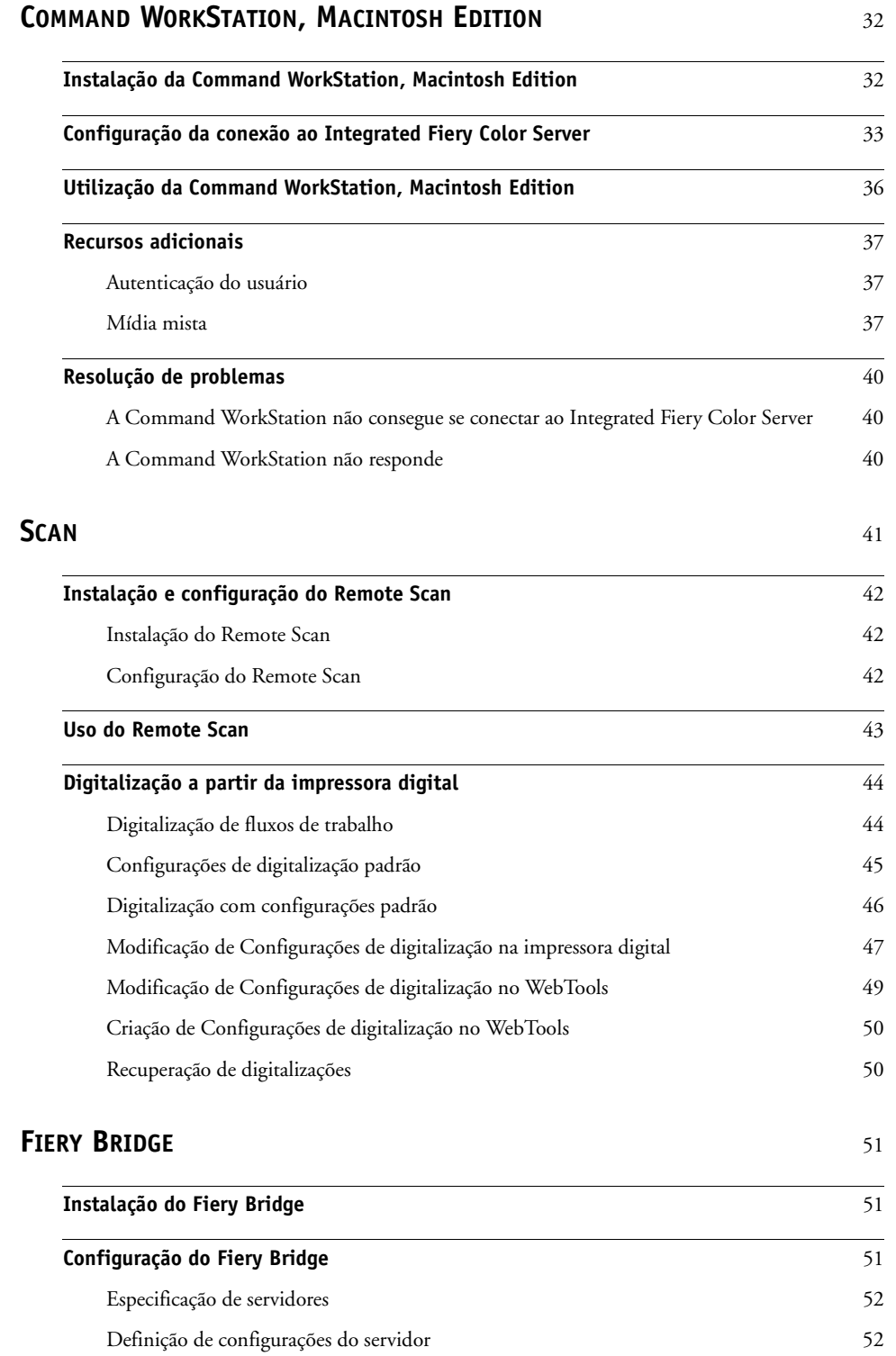

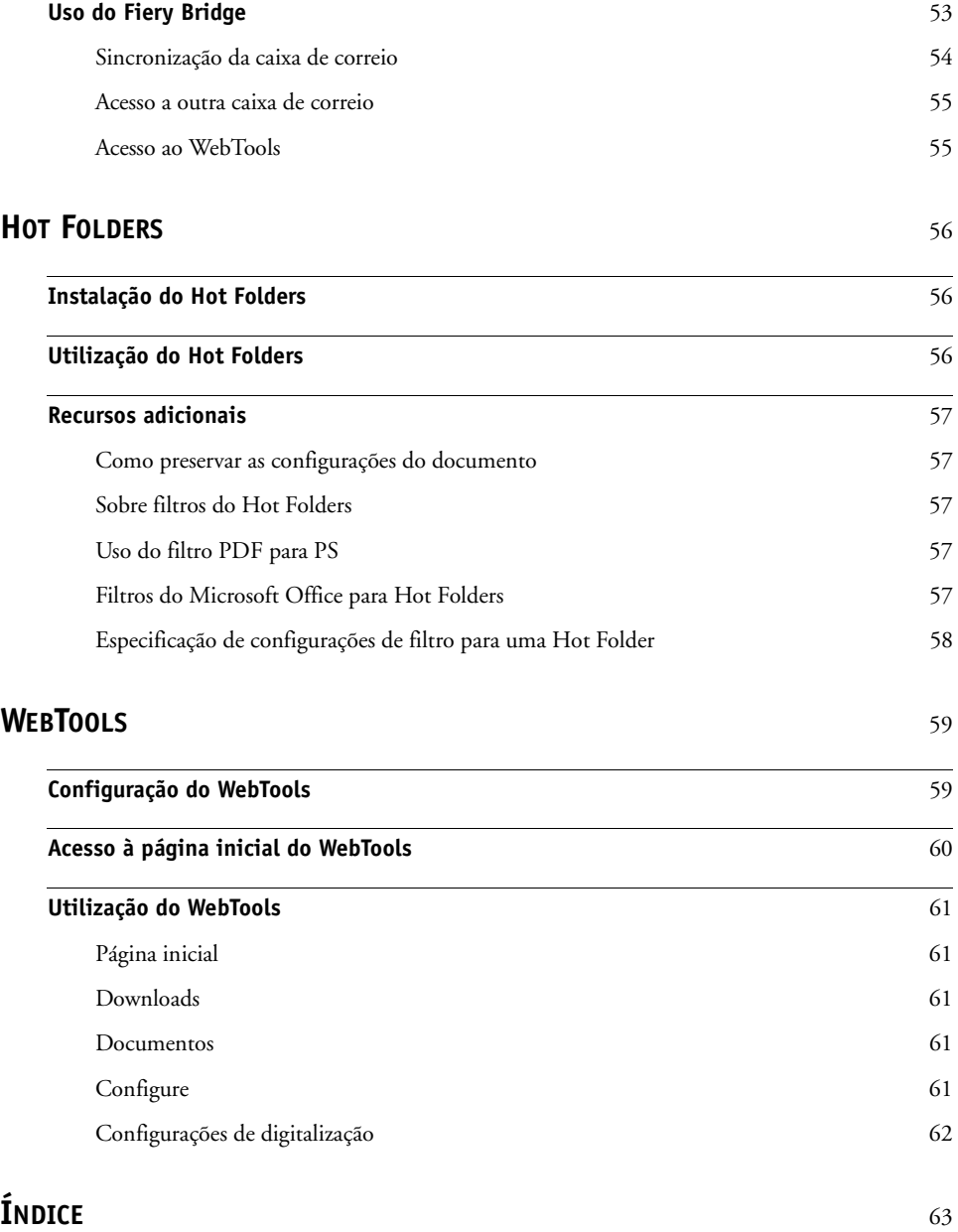

# <span id="page-6-0"></span>**INTRODUÇÃO**

O pacote de mídia Xerox 700 Digital Color Press com Integrated Fiery Color Server inclui um conjunto de utilitários de software que permite gerenciar o Xerox 700 Digital Color Press com Integrated Fiery Color Server, além do fluxo de trabalho de impressão e o conteúdo de tarefas no Xerox 700 Digital Color Press com Integrated Fiery Color Server.

Este documento fornece uma visão geral de como instalar, configurar e usar os seguintes utilitários do Integrated Fiery Color Server:

- Command WorkStation, Windows Edition
- Command WorkStation, Macintosh Edition
- Remote Scan
- Fiery Bridge
- Hot Folders
- WebTools

# <span id="page-7-0"></span>**Terminologia e convenções**

<span id="page-7-1"></span>Este documento usa a terminologia e as convenções descritas abaixo.

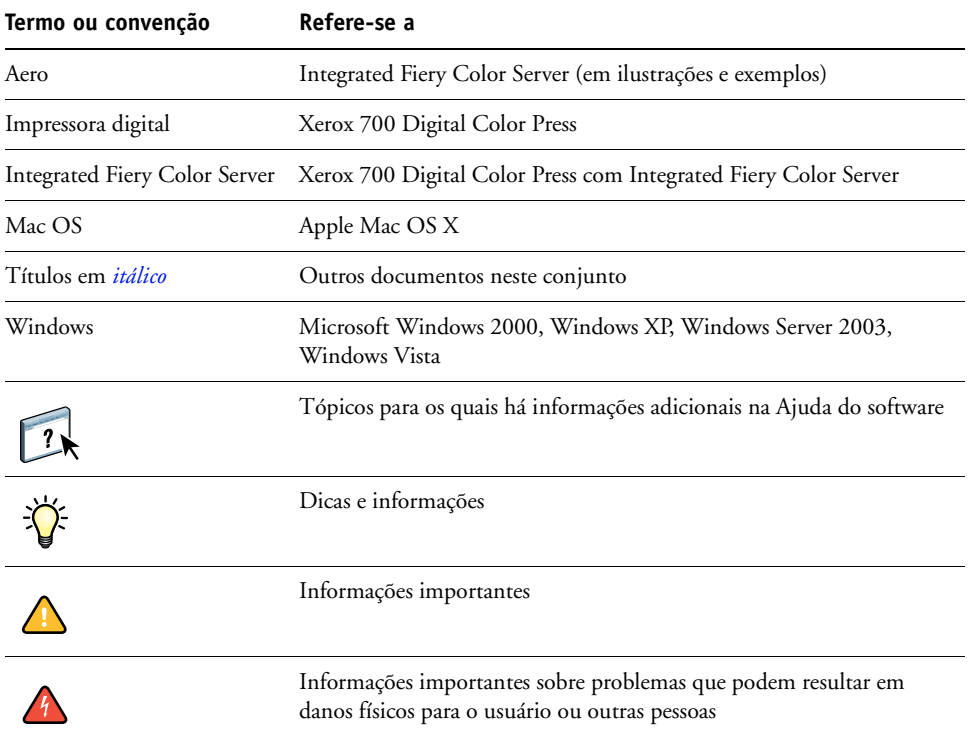

# <span id="page-8-0"></span>**Sobre este documento**

Este documento abrange os seguintes tópicos:

- **Command WorkStation, Windows Edition:** Monitoramento e gerenciamento o fluxo de trabalho de impressão de tarefas no Integrated Fiery Color Server.
- **Command WorkStation, Macintosh Edition:** Monitoramento e gerenciamento o fluxo de trabalho de impressão de tarefas no Integrated Fiery Color Server.
- **Remote Scan:** Recuperar uma digitalização na impressora digital de um computador remoto na rede. Inclui o módulo plug-in Scan TWAIN.
- **Fiery Bridge:** acesso a documentos digitalizados em sua caixa de correio do Integrated Fiery Color Server diretamente de um computador cliente do Windows XP/Vista.
- **Hot Folders:** Armazenamento e reutilização de opções usadas com freqüência para a impressão de arquivos PostScript e PDF no Integrated Fiery Color Server.
- **WebTools:** Gerenciamento do Integrated Fiery Color Server remotamente da Internet ou da intranet da sua empresa.

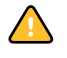

 $\sqrt{2}$ 

Para obter informações sobre a instalação, a configuração e a utilização do ColorWise Pro Tools, consulte o documento *[Impressão em cores.](#page-0-0)*

# <span id="page-8-1"></span>**Sobre a Ajuda**

Na Ajuda, há instruções detalhadas para a utilização da maioria dos utilitários do Integrated Fiery Color Server. Sempre que apropriado, este documento menciona a Ajuda para informações adicionais e explica como acessar a Ajuda de cada utilitário.

# <span id="page-9-1"></span><span id="page-9-0"></span>**Preparação para instalação em computadores Windows**

Antes de instalar o software do Integrated Fiery Color Server em um computador Windows, conclua o seguinte:

<span id="page-9-2"></span>• Para usar o software do usuário do Integrated Fiery Color Server em um computador Windows, o arquivo Sun Java, Java Runtime Environment (JRE), incluído na pasta Common Utilities (Utilitários comuns) no DVD do software do usuário, precisa ser instalado no computador. Se o arquivo Sun Java correto não estiver instalado, o Fiery User Software Installer faz a instalação automaticamente antes de instalar o software do Integrated Fiery Color Server.

**NOTA:** A versão recomendada do JRE, SE, é fornecida no DVD do software do usuário.

• Para instalar o software do Integrated Fiery Color Server, é preciso ter o Service Pack 4 instalado em um computador Windows 2000 e o Service Pack 2 instalado em um computador Windows XP. Caso não tenha, é exibida uma mensagem de aviso solicitando a instalação do Service Pack.

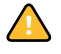

Pode haver versões diferentes do Sun Java JRE instaladas em seu computador. O software do Integrated Fiery Color Server encontra a versão correta automaticamente; assim, não é necessário desinstalar outras versões do Sun Java JRE, que é necessário para aplicativos de terceiros.

# <span id="page-10-2"></span><span id="page-10-0"></span>**Preparação para instalação em computadores Mac OS**

Antes de instalar o software do Integrated Fiery Color Server em um computador Mac OS X, é possível instalar as fontes de tela.

### <span id="page-10-1"></span>**Fontes**

As fontes do DVD do software do usuário incluem fontes de tela e de impressora que correspondem às 136 fontes PostScript e True Type incorporadas no Integrated Fiery Color Server. As fontes de tela precisam ser instaladas no Mac OS X para estarem disponíveis para os aplicativos.

**PARA INSTALAR FONTES DE TELA E DE IMPRESSORA NO MAC OS X V.10.3 E V10.4**

- **1 Insira o DVD do software do usuário na unidade de DVD do computador Mac OS X.**
- **2 Inicie o aplicativo Catálogo de Fontes em Aplicativos/Catálogo de Fontes.**
- **3 Escolha Adicionar Fontes no menu Arquivo.**
- **4 Escolha User Software/OSX/Fonts/Albertus MT.**
- **5 Escolha Selecionar Tudo no menu Editar.**
- **6 Escolha uma das seguintes opções a partir de Instalar fontes:**
	- Para seu uso pessoal: somente para mim
	- Para uso compartilhado: para todos os usuários deste computador
	- Para Classic: para o Mac OS X Classic

**NOTA:** Para o Mac OS X v10.4, selecione Usuário, Computador ou Classic Mac OS em Preferências/Local de instalação padrão do Catálogo de Fontes.

- **7 Clique em Abrir.**
- **8 Saia do aplicativo Catálogo de Fontes.**

# <span id="page-11-0"></span>**Instalação do software do usuário**

Você pode instalar o software do usuário do Integrated Fiery Color Server das seguintes maneiras:

- A partir do DVD do software do usuário
- A partir do Integrated Fiery Color Server, usando a Internet ou intranet

Se você instalou qualquer software do usuário do Integrated Fiery Color Server anteriormente em seu computador, o instalador permitirá que você desinstale esses aplicativos.

#### <span id="page-11-2"></span><span id="page-11-1"></span>**Instalação do software do usuário em um computador Windows**

Todas as instalações de software de usuário em um computador Windows são feitas por meio do Fiery User Software Installer. Os procedimentos abaixo descrevem a instalação a partir do DVD ou na Internet e também a modificação do software do usuário.

**PARA INSTALAR O SOFTWARE DO USUÁRIO EM UM COMPUTADOR COM WINDOWS USANDO O DVD DO SOFTWARE DO USUÁRIO**

**1 Insira o DVD do software do usuário na unidade de DVD do computador.**

A tela de boas-vindas do instalador é exibida.

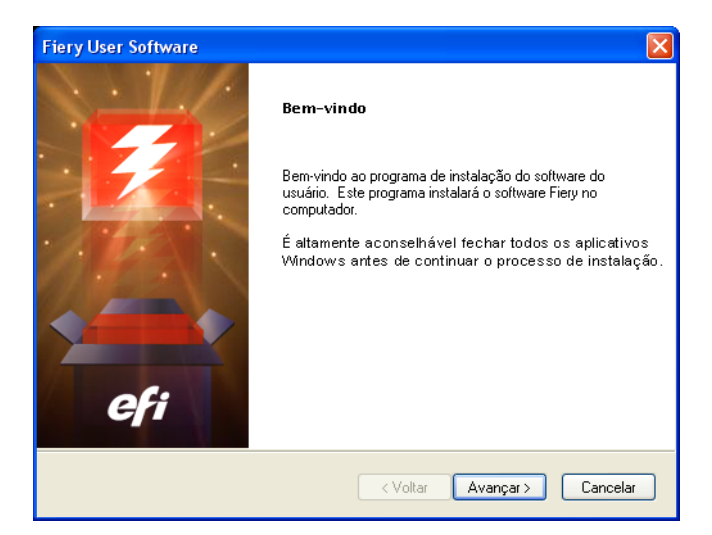

#### **2 Siga as instruções na tela.**

Não tente instalar o software do usuário abrindo as pastas individuais dos aplicativos. Sempre use o Fiery User Software Installer.

Para modificar ou remover qualquer software do usuário depois de instalá-lo em seu computador, use o DVD do software do usuário e o procedimento a seguir.

**PARA MODIFICAR O SOFTWARE DO USUÁRIO USANDO O INSTALADOR DO DVD DO SOFTWARE DO USUÁRIO**

- **1 Insira o DVD do software do usuário na unidade de DVD do computador.**
- **2 Na janela exibida, selecione Modificar, Reparar ou Remover.**
- **3 Siga as instruções na tela.**

Se o computador não tiver uma unidade de DVD, você poderá instalar o software do usuário do Integrated Fiery Color Server através da rede. Solicite ao administrador da rede o endereço IP e o nome do servidor DNS do Integrated Fiery Color Server.

Também é possível instalar o software do usuário do Integrated Fiery Color Server a partir da Internet. Peça ao administrador de rede o endereço IP do Integrated Fiery Color Server.

Use o navegador para acessar o WebTools. Para obter informações completas sobre requisitos de navegador e sistema, consulte *Bem-vindo*.

#### **PARA INSTALAR O SOFTWARE DO USUÁRIO EM UM COMPUTADOR COM WINDOWS POR MEIO DA INTERNET**

- **1 Inicie o navegador de Internet.**
- **2 Digite o endereço IP ou o nome DNS do Integrated Fiery Color Server.**

<span id="page-12-1"></span>A página inicial do Integrated Fiery Color Server é exibida.

- **3 Clique na guia Downloads.**
- **4 Clique no link do software que deseja instalar.**
- **5 Escolha Executar para abrir o arquivo ou Salvar para salvá-lo no computador.**
- **6 Se escolher Executar, vá para a [etapa 9](#page-12-0).**
- **7 Se escolher Salvar, procure o local onde deseja salvar o arquivo USERSWMI.exe e, em seguida, clique em Salvar.**

O arquivo é descarregado do Integrated Fiery Color Server.

- **8 Clique duas vezes no arquivo USERSWMI.exe.**
- **9 Escolha abrir o arquivo ou salvá-lo no computador.**
- **10 Digite o URL do Integrated Fiery Color Server, http://<endereço IP>, quando solicitado.**
- **11 Siga as instruções na tela.**

<span id="page-12-0"></span>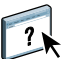

Para obter informações completas sobre como usar o Downloads, consulte a Ajuda do Downloads.

Para obter mais informações sobre WebTools e Downloads, consulte [WebTools](#page-58-2).

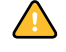

Não tente instalar o software do usuário abrindo as pastas individuais dos aplicativos. Sempre use o Fiery User Software Installer.

#### <span id="page-13-1"></span><span id="page-13-0"></span>**Instalação do software do usuário em um computador Mac OS**

A instalação do software do usuário em um computador Mac OS é feita separadamente para cada aplicativo.

**PARA INSTALAR O SOFTWARE DO USUÁRIO EM UM COMPUTADOR COM MAC OS USANDO O DVD DO SOFTWARE DO USUÁRIO**

- **1 Insira o DVD do software do usuário na unidade de DVD do computador.**
- **2 Vá para a pasta OSX.**
- **3 Clique duas vezes no ícone do instalador do aplicativo que deseja instalar.**
- **4 Siga as instruções na tela.**

#### **PARA INSTALAR O SOFTWARE DO USUÁRIO EM UM COMPUTADOR MAC OS PELA INTERNET**

- **1 Inicie o navegador de Internet.**
- **2 Digite o endereço IP ou o nome DNS do Integrated Fiery Color Server.**

<span id="page-13-2"></span>A página inicial do Integrated Fiery Color Server é exibida.

- **3 Clique na guia Downloads.**
- **4 Clique no link do Mac OSX Client Software Installer (Instalador do software cliente do Mac OSX).**

O arquivo osxutils.dmg é descarregado no seu computador e um disco virtual é exibido na área de trabalho.

**5 Siga as instruções na tela.**

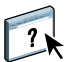

Para obter instruções completas sobre como usar o Downloads, consulte a Ajuda do WebTools Downloads.

Para obter mais informações sobre WebTools e Downloads, consulte [WebTools](#page-58-2).

# <span id="page-14-0"></span>**Painel de controle da impressora digital do Integrated Fiery Color Server**

Diversos recursos estão disponíveis no Integrated Fiery Color Server painel de controle da impressora digital acessando páginas das seguintes guias:

- **Principal** permite gerenciar conexões de impressão.
- **Informações** exibe opções instaladas no Integrated Fiery Color Server e permite imprimir páginas do sistema e logs de atividade. Para obter mais informações, consulte *[Configuração](#page-0-0)  [e instalação](#page-0-0)*.

**Nota:** Opções da Impressora digital não são mostradas.

- **Scan** permite editar modelos de digitalização. Para obter mais informações, consulte ["Digitalização a partir da impressora digital" na página 44.](#page-43-2)
- **Calibrar** permite calibrar usando o ColorCal. Para mais informações, consulte *[Impressão em](#page-0-0)  [cores](#page-0-0)*.
- **Configuração** acessa opções de Configuração. Para obter mais informações, consulte *[Configuração e instalação](#page-0-0)*.

**NOTA:** O painel de controle da impressora digital do Integrated Fiery Color Server possui uma taxa de atualização de 2 a 3 segundos.

#### <span id="page-14-1"></span>**Página Principal**

A página Principal exibe as filas de tarefas Aguardando, Em espera, Impressos e Impressão segura. Se estiver conectado como Administrador ou Operador, você poderá imprimir, imprimir e reter ou excluir tarefas nas filas Aguardando, Em espera e Impressos. Você também pode alterar o número de cópias a imprimir. As filas de tarefas Impressão segura podem ser acessadas por qualquer usuário que tenha enviado uma tarefa Impressão segura do driver da impressora. Você pode usar o recurso Suspender impressão em qualquer tarefa.

Para obter mais informações sobre Impressão segura, consulte *[Impressão no Windows](#page-0-0)* e *[Impressão no Mac OS](#page-0-0)*. Para obter mais informações sobre Suspender impressão, consulte *[Configuração e instalação](#page-0-0)*.

Os procedimentos para acessar e usar os recursos da página Principal são fornecidos abaixo.

#### **PARA ACESSAR O INTEGRATED FIERY COLOR SERVER PAINEL DE CONTROLE DA IMPRESSORA DIGITAL**

- **1 Pressione o ícone All Services (Todos os serviços) no canto superior direito do painel de controle da impressora digital.**
- **2 Pressione Web Applications (Aplicativos da Web) no painel de controle da impressora digital.**

A página Principal é exibida.

**PARA GERENCIAR FILAS DE IMPRESSÃO**

- **1 Na página Principal, clique em uma guia para acessar a página da guia.**
- **2 Para gerenciar tarefas nas páginas Aguardando, Em espera e Impressos, pressione Login (Conectar) no painel de controle da impressora digital e conecte-se como Administrador ou Operador.**
- **3 Para passar por qualquer fila, pressione os botões Prim., Ant., Próx. e Últ. no painel de controle da impressora digital.**
- **4 Para excluir uma tarefa, pressione Excluir no painel de controle da impressora digital da tarefa.**
- **5 Para imprimir uma tarefa, pressione Imprimir no painel de controle da impressora digital da tarefa.**

A página Imprimir é aberta.

- **6 Na página Imprimir, altere o número de cópias a ser impresso digitando-o no campo Cópias.**
- **7 Selecione Imprimir, Imprimir e espera ou Cancelar, como desejado.**
- **8 Clique em Mais informações no painel de controle da impressora digital para abrir a página Informações.**
- **9 Para interromper a tarefa que está sendo impressa, pressione Suspender impressão no painel de controle da impressora digital.**
- **10 Pressione Retomar impressão no painel de controle da impressora digital quando estiver pronto para iniciar a tarefa novamente.**

# <span id="page-16-2"></span><span id="page-16-0"></span>**COMMAND WORKSTATION, WINDOWS EDITION**

A Command WorkStation, Windows Edition permite aos operadores do Integrated Fiery Color Server (ou a usuários com privilégios de Operador ou Administrador) monitorar e gerenciar o fluxo de trabalho de impressão de tarefas no Integrated Fiery Color Server.

A Command WorkStation, Windows Edition permite fazer o seguinte:

- Exibir o status de impressão de tarefas no Integrated Fiery Color Server
- Armazenar, processar e imprimir tarefas
- Sobrepor configurações de opções de impressão atribuídas pelo usuário
- Visualizar o conteúdo de página de uma tarefa
- Reordenar páginas em uma tarefa e combinar páginas de tarefas diferentes
- Criar e usar arquivos-mestre do FreeForm para a impressão de dados variáveis
- Armazenar arquivos de tarefas
- Exibir registros de tarefas de atividade de impressão recente
- Definir impressoras virtuais
- Gerenciar fontes

# <span id="page-16-1"></span>**Instalação da Command WorkStation, Windows Edition**

Instale a Command WorkStation, Windows Edition em um computador Microsoft Windows com conexão de rede ao Integrated Fiery Color Server. Para obter uma lista completa de requisitos do sistema, consulte *Bem-vindo*.

<span id="page-16-3"></span>O instalador para a Command WorkStation, Windows Edition é fornecido no DVD do software do usuário. Além do software da Command WorkStation, o instalador instala os arquivos Java necessários para usar a Configuração do Fiery a partir da Command WorkStation. Para obter informações sobre a utilização da Configuração do Fiery, consulte *Configuração e instalação*.

**NOTA:** O ColorWise Pro Tools é instalado automaticamente ao instalar a Command WorkStation. Para obter informações sobre como usar o ColorWise Pro Tools, consulte *Impressão em cores.*

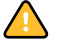

Antes de instalar o utilitário, conclua os procedimentos preliminares descritos em ["Preparação](#page-9-1)  [para instalação em computadores Windows" na página 10.](#page-9-1)

Para instalar a Command WorkStation, Windows Edition, consulte ["Instalação do software](#page-11-2)  [do usuário em um computador Windows" na página 12.](#page-11-2)

<span id="page-17-0"></span>Na primeira vez em que a Command WorkStation for utilizada, será solicitada a configuração da conexão com o Integrated Fiery Color Server.

É possível editar a configuração sempre que houver uma alteração no Integrated Fiery Color Server ou na rede, como um nome de servidor ou endereço IP alterados. Caso altere informações de Configuração do Integrated Fiery Color Server, faça isso antes de reconfigurar a conexão. Para obter informações sobre como reconfigurar a conexão, consulte ["Para modificar a configuração da Command WorkStation, Windows Edition" na](#page-19-0)  [página 20](#page-19-0).

#### **ANTES DE COMEÇAR**

**• Imprima a Página de configuração do Integrated Fiery Color Server.** 

Para obter instruções sobre a impressão da Página de configuração, consulte *Configuração e instalação*.

<span id="page-17-4"></span><span id="page-17-3"></span>Essa página contém as informações necessárias durante a configuração da conexão, tal como o endereço IP do Integrated Fiery Color Server. Para instalações TCP/IP, é possível utilizar o nome DNS em vez do endereço IP. Verifique se o Integrated Fiery Color Server está registrado em um Servidor de Nome de Domínio (DNS) na sua rede. Para obter mais informações, entre em contato com o administrador de rede.

#### <span id="page-17-1"></span>**PARA CONFIGURAR A CONEXÃO COM A COMMAND WORKSTATION, WINDOWS EDITION**

**1 Escolha Iniciar > Programas > Fiery > Command WorkStation para iniciar o utilitário.**

<span id="page-17-2"></span>A caixa de diálogo Servidores disponíveis exibe todos os servidores localizados na sub-rede local.

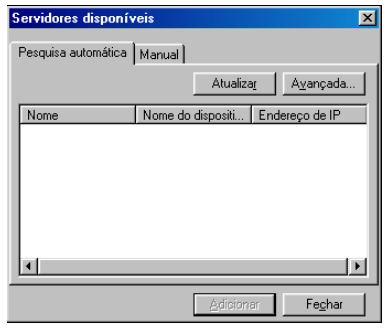

**2 Se nenhum Integrated Fiery Color Server for encontrado, clique na guia Manual para pesquisar por nome DNS ou por endereço IP. Digite o nome DNS ou o endereço IP e clique em Adicionar para adicionar o servidor à lista Servidores disponíveis.**

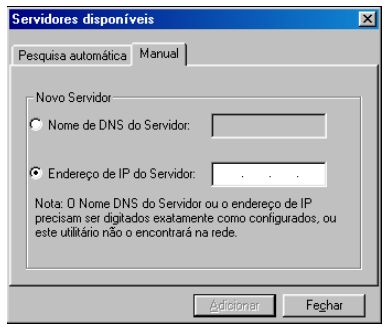

**Se nenhum Integrated Fiery Color Server tiver sido encontrado na pesquisa manual, clique na guia Pesquisa automática e clique em Avançado para pesquisar por um intervalo de endereços IP ou pelo endereço IP e pela máscara de sub-rede.** 

Todos os servidores disponíveis aparecem na lista Servidores disponíveis.

**3 Selecione o Integrated Fiery Color Server que deseja utilizar e clique em Adicionar.**

O Integrated Fiery Color Server selecionado é adicionado à janela Servidor de login.

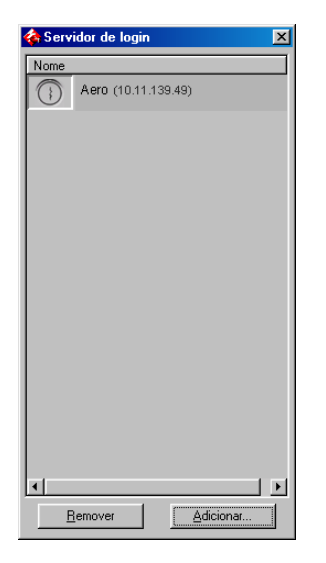

**4 Clique no botão à esquerda do nome do servidor.**

A caixa de diálogo Login (Connectar) é exibida.

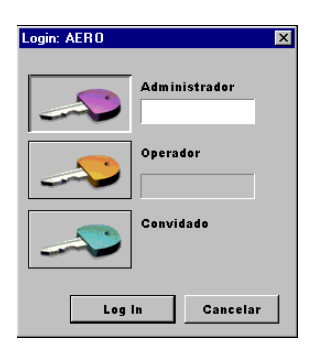

- **5 Clique na chave à esquerda de Administrador, Operador ou Convidado e digite a senha correta, se necessário.**
- **6 Clique em Log In (Connectar).**

Para obter informações sobre a configuração de senhas e a senha de Administrador padrão para o Integrated Fiery Color Server, consulte *Configuração e instalação.*

A Command WorkStation agora está conectada ao Integrated Fiery Color Server.

#### <span id="page-19-0"></span>**PARA MODIFICAR A CONFIGURAÇÃO DA COMMAND WORKSTATION, WINDOWS EDITION**

**1 Inicie a Command WorkStation.**

A janela Servidor de login é exibida.

- **2 Selecione o Integrated Fiery Color Server para o qual deseja modificar a configuração e clique em Remover.**
- **3 Repita ["Para configurar a conexão com a Command WorkStation, Windows Edition" na](#page-17-1)  [página 18](#page-17-1).**

# <span id="page-20-0"></span>**Utilização da Command WorkStation, Windows Edition**

Depois de instalar e configurar a Command WorkStation, você pode começar a utilizá-la para monitorar e gerenciar tarefas no Integrated Fiery Color Server.

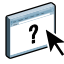

Na Ajuda da Command WorkStation, há instruções completas sobre como utilizar os recursos padrão. Recursos adicionais são descritos nas seções que começam na [página 22.](#page-21-0)

#### **PARA ACESSAR A AJUDA DA COMMAND WORKSTATION**

#### **1 Inicie a Command WorkStation.**

Selecione o Integrated Fiery Color Server na caixa de diálogo Lista de servidores e conecte-se ao servidor.

Para obter informações sobre a configuração de senhas e a senha de Administrador padrão para o Integrated Fiery Color Server, consulte *Configuração e instalação.* 

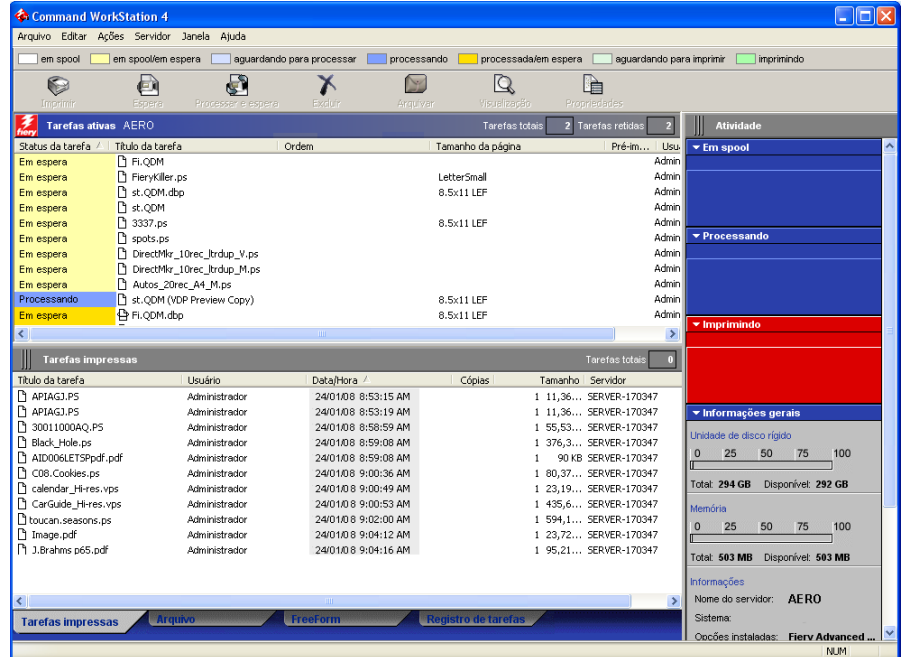

**2 Escolha Ajuda no menu Ajuda.**

# <span id="page-21-0"></span>**Recursos adicionais**

As seções a seguir descrevem como usar recursos adicionais da Command WorkStation não analisados na Ajuda da Command WorkStation.

# <span id="page-21-4"></span><span id="page-21-1"></span>**Autenticação do usuário**

Se a autenticação do usuário estiver ativada na configuração do Integrated Fiery Color Server, poderá ser necessário que os usuários digitem um nome de usuário e uma senha no driver da impressora para enviar uma tarefa ao Integrated Fiery Color Server. O gerenciamento da tarefa na Command WorkStation é determinado pelo tipo de conexão no Integrated Fiery Color Server (como Administrador, Operador ou Convidado).

Para obter informações sobre como configurar usuários e grupos e ativar a autenticação do usuário no WebTool Configure, consulte *Configuração e instalação*. Para obter informações sobre a autenticação do usuário no driver da impressora, consulte *[Opções de impressão](#page-31-2)*.

## <span id="page-21-3"></span><span id="page-21-2"></span>**Alinhar bandejas**

O recurso Alinhar bandejas permite ajustar a colocação de texto e imagens na página, para que fiquem corretamente alinhados na folha. Isso garante que ambos os lados de uma folha duplex tenham exatamente o mesmo alinhamento.

Também é possível fazer o alinhamento de bandejas no painel de controle da impressora digital do Integrated Fiery Color Server, escolhendo Alinhamento de bandejas no menu Funções.

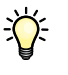

Para alinhar bandejas, é necessário fazer o seguinte:

- Conecte-se ao Integrated Fiery Color Server com privilégios de Administrador e ative o alinhamento de bandejas na configuração do Integrated Fiery Color Server.
- Ative o alinhamento de bandejas na área Mídia do driver da impressora.
- Selecione a bandeja de papel correta antes de imprimir.

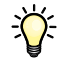

**NOTA:** Para que o Alinhamento da bandeja funcione ao imprimir uma tarefa, selecione a bandeja alinhada na barra de opções Origem do papel antes de imprimir. Se, posteriormente, você imprimir uma tarefa utilizando a seleção automática de bandeja, o alinhamento não funcionará.

#### **PARA ALINHAR PÁGINAS PARA IMPRESSÃO**

**1 Na janela Tarefas ativas, selecione o Integrated Fiery Color Server conectado no qual deseja realizar o alinhamento de bandejas.**

Se a janela Tarefas ativas estiver oculta, escolha Tarefas ativas, no menu Janela, para exibi-la.

**2 Escolha Alinhar bandejas no menu Servidor.**

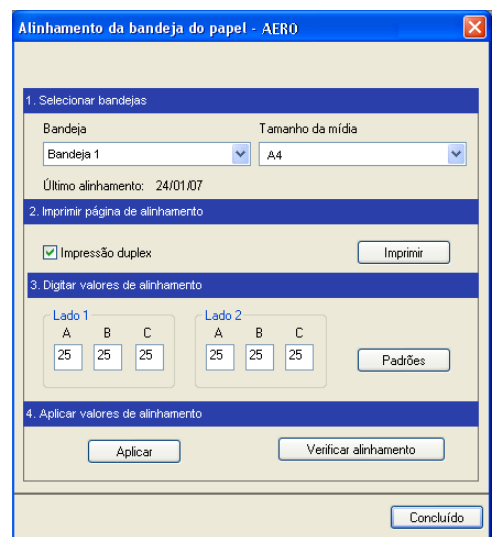

Aparece uma caixa de diálogo com as opções de alinhamento de bandeja.

- **3 Escolha a bandeja que deseja alinhar no menu Bandeja.**
- **4 Escolha o tamanho da página carregado na bandeja no menu Mídia.**

**NOTA:** O alinhamento é específico para a combinação de bandeja e tipo de papel especificado. Se uma determinada bandeja for alinhada com papel carta e for carregada com papel ofício, o alinhamento ficará errado. Efetue um novo alinhamento para cada combinação de bandeja e tamanho da página.

- **5 Na área Imprimir página de alinhamento, clique na opção Impressão duplex para imprimir uma folha duplex ou limpe a opção para imprimir uma folha simplex.**
- **6 Clique em Imprimir.**
- **7 Após a impressão, siga as instruções da página.**

Dobre exatamente a página ao meio, horizontalmente, desdobre-a e dobre-a ao meio, verticalmente. Quando desdobrar a folha, observe que as linhas da dobra cruzam três escalas em três lados da página. Determine o número onde a linha de dobra cruzará cada escala.

**8 Na área Digitar valores de alinhamento, digite o valor que aparece onde a dobra cruza cada uma das três escalas, marcadas com A, B e C, para o Lado 1. Se desejar alinhar para impressão duplex, digite também os valores das três escalas do Lado 2 da página.**

**NOTA:** Se digitar valores diferentes em A e C, a imagem irá girar, produzindo áreas irregulares na impressão. Se isso acontecer, digite o mesmo valor em A e C.

- **9 Depois de inserir todos os valores do alinhamento, clique em Aplicar e, em seguida, em Verificar alinhamento para imprimir a nova página de alinhamento.**
- **10 Para remover os alinhamentos, selecione uma bandeja e clique em Padrões na área Digitar valores de alinhamento.**
- **11 Clique em Concluído.**

# <span id="page-23-1"></span><span id="page-23-0"></span>**Mídia mista**

<span id="page-23-2"></span>O recurso Mídia mista permite definir as divisões de capítulo de uma tarefa, imprimir intervalos de página em diversos tipos de mídia e inserir mídia em branco entre páginas com etiquetas de texto.

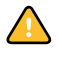

As diretrizes e restrições a seguir aplicam-se a configurações de Mídia mista:

- A caixa de diálogo Mídia mista o impede de especificar configurações em conflito com qualquer mídia, tamanho de página ou configuração de acabamento especificada para a tarefa na caixa de diálogo Propriedades da tarefa ou no driver de impressora.
- Quando duas ou mais configurações de Mídia mista estão em conflito, a caixa de diálogo Mídia mista destaca os nomes em vermelho, para que você solucione o conflito.
- Quando você especifica opções de impressão (na caixa de diálogo Propriedades da tarefa ou no driver de impressora) depois de especificar configurações de Mídia mista, certas opções de impressão podem entrar em conflito com configurações de Mídia mista específicas da página. Para resolver o conflito, é preciso escolher opções de impressão diferentes ou remover certas especificações de Mídia mista.
- Configurações de Mídia mista afetam o uso de perfis de cor de saída quando a opção "Usar perfil do meio" é selecionada no ColorWise Pro Tools. Para obter mais informações, consulte *Impressão em cores*.
- Se os contadores estiverem configurados para a impressora digital, a mídia em branco inserida entre páginas será considerada como página impressa.

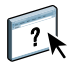

Instruções básicas para acessar e usar Mídia mista são fornecidas na Ajuda da Command WorkStation. Os recursos específicos do Integrated Fiery Color Server são descritos nos procedimentos a seguir.

#### **PARA DEFINIR ESPECIFICAÇÕES DE MÍDIA MISTA**

- **1 Selecione ou clique com o botão direito do mouse em uma tarefa em spool/em espera na janela Tarefas ativas e escolha Propriedades no menu Ações ou clique duas vezes em uma tarefa.**
- **2 Clique no ícone Mídia e vá até Mídia mista.**

A caixa de diálogo Mídia mista lista quaisquer configurações de mídia definidas anteriormente e inclui botões para definir, modificar e excluir configurações.

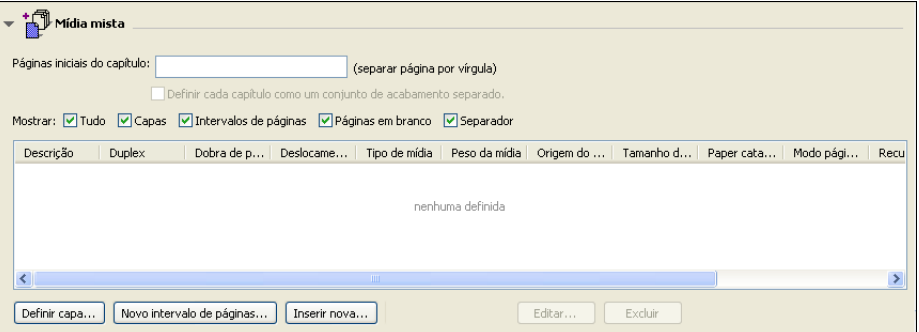

**3 Em Páginas iniciais do capítulo, digite os números de página em que deseja iniciar novas seções de capítulos.**

<span id="page-24-0"></span>Digite os números das páginas com valores separados por vírgula (por exemplo: 4,9,17) para indicar o início de cada novo capítulo. Esse recurso força cada página inicial a utilizar uma página no lado direito, adicionando antes uma página em branco no lado esquerdo, se necessário.

**NOTA:** Não é necessário digitar a primeira página e os números das páginas se referem à numeração do documento original. Se você usar o recurso Páginas iniciais do capítulo, toda a mídia especificada no menu Papel por capítulo deverá compartilhar as mesmas dimensões (por exemplo, tudo Carta, tudo Tablóide ou tudo A4).

**4 Para aplicar opções de acabamento (por exemplo, grampear ou classificar) a cada capítulo criado com o recurso Início do capítulo, selecione a opção "Definir cada capítulo como um conjunto de acabamento separado".**

**NOTA:** Nem todas as opções de acabamento podem ser aplicadas a capítulos que contêm tamanhos mistos de mídia (por exemplo, Carta e A4).

**5 Para definir propriedades para capa e contracapa, clique em Definir capa.** 

Para obter mais informações, consulte ["Para definir configurações de mídia de capa" na](#page-25-0)  [página 26](#page-25-0).

**6 Para definir propriedades para páginas individuais ou intervalos de páginas, clique em Novo intervalo de páginas.**

Para obter mais informações, consulte ["Para definir mídia para páginas específicas" na](#page-26-0)  [página 27](#page-26-0).

**7 Para inserir páginas em branco, clique em Inserir nova.**

Para obter mais informações, consulte ["Para inserir páginas em branco" na página 27](#page-26-1).

**8 Para modificar ou excluir uma definição atual, selecione-a na lista Definição de mídia mista e, em seguida, clique em Editar ou Remover.**

Se clicar em Editar, digite novas configurações para a definição e clique em Modificar.

**9 Ao concluir a definição das configurações de Mídia mista, clique em OK para fechar a caixa de diálogo Mídia mista e as Propriedades da tarefa.**

As configurações de Mídia mista são aplicadas à tarefa.

<span id="page-25-1"></span>**NOTA:** É possível salvar até 100 configurações diferentes para a Lista de seleção na caixa de diálogo Mídia mista.

#### <span id="page-25-0"></span>**PARA DEFINIR CONFIGURAÇÕES DE MÍDIA DE CAPA**

**1 Na caixa de diálogo Mídia mista, clique em Definir capa.**

A caixa de diálogo Mídia de capa é exibida.

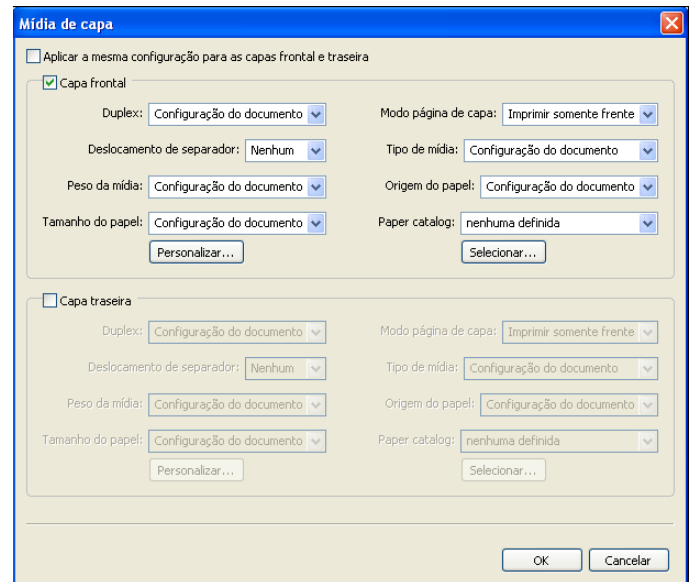

- **2 Para definir uma mesma mídia para capa da frente e capa de trás, marque a caixa "Aplicar a mesma configuração para as capas frontal e traseira". Para definir configurações de mídia para a capa da frente e a capa de trás de forma individual, marque a caixa de seleção Capa frontal ou Capa traseira.**
- **3 Escolha outras configurações, conforme necessário, nos menus suspensos.**
- **4 Clique em OK para retornar à caixa de diálogo Mídia mista.**

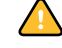

As configurações de Mídia de capa substituem as configurações definidas na caixa de diálogo Mídia de página/intervalo de páginas.

#### <span id="page-26-0"></span>**PARA DEFINIR MÍDIA PARA PÁGINAS ESPECÍFICAS**

**1 Na caixa de diálogo Mídia mista, clique em Novo intervalo de páginas.**

A caixa de diálogo Mídia de página/intervalo de páginas é exibida.

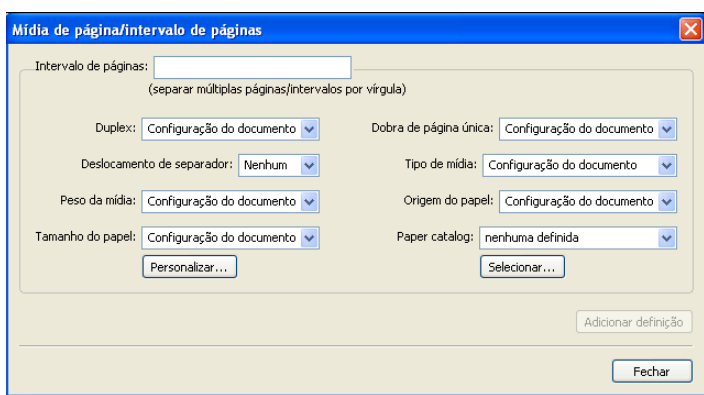

- **2 Digite as páginas e os intervalos de páginas como valores separados por vírgula (por exemplo: 3,9–14,18).**
- **3 Escolha outras configurações, conforme necessário, nos menus suspensos.**

Se você atribuir um novo tipo de mídia ao verso de uma folha duplex, será inserida uma página em branco para forçar o conteúdo da página atribuída na frente da folha seguinte.

- **4 Clique em Adicionar definição depois de cada configuração de mídia definida.**
- **5 Clique em Fechar para retornar à caixa de diálogo Mídia mista.**

<span id="page-26-1"></span>**PARA INSERIR PÁGINAS EM BRANCO**

**1 Clique em Inserir nova na caixa de diálogo Mídia mista.**

A caixa de diálogo Inserir em branco é exibida.

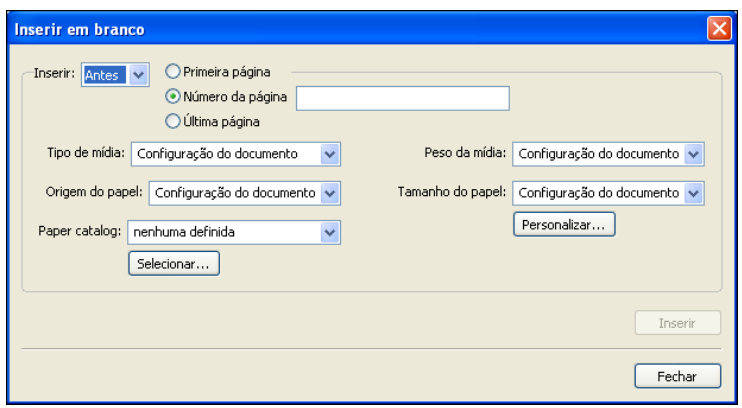

- **2 Indique se deseja inserir a página em branco antes ou depois da página de destino. Defina a página de destino como a primeira página ou a última página do documento, ou como uma página numerada específica.**
- **3 Escolha outras configurações, conforme necessário, nos menus suspensos.**
- **4 Clique em Inserir depois de cada página em branco definida.**
- **5 Clique em Fechar para retornar à caixa de diálogo Mídia mista.**

#### <span id="page-27-2"></span><span id="page-27-0"></span>**Impressoras virtuais**

As impressoras virtuais apresentam aos usuários um método de impressão para o Integrated Fiery Color Server usando ajustes predefinidos para configurar a tarefa de impressão. O administrador do Integrated Fiery Color Server pode criar impressoras virtuais e publicá-las para que os usuários possam acessá-las na rede. São aceitos serviços SMB, LPR e FTP. Também é possível acessar as impressoras virtuais por meio da função Arquivo > Importar na Command WorkStation e por meio do USB Media Server. Para obter mais informações sobre o USB Media Server e como imprimir em um dispositivo USB, consulte *Impressão no Windows.*

**NOTA:** Por padrão, três impressoras virtuais já são configuradas para corresponder às filas de impressão, em espera e à conexão direta. Essas impressoras virtuais não podem ser modificadas.

O administrador especifica as configurações de tarefa para a impressora virtual. O administrador pode aplicar um modelo de imposição em uma impressora virtual. As configurações de imposição substituem as configurações da propriedade da tarefa.

O administrador do Integrated Fiery Color Server pode visualizar as impressoras virtuais e as filas publicadas disponíveis, publicar uma impressora virtual e excluir, duplicar ou editar uma impressora virtual.

<span id="page-27-1"></span>É preciso fazer logon com privilégios de Administrador para configurar as impressoras virtuais.

#### **PARA CONFIGURAR UMA IMPRESSORA VIRTUAL**

- **1 Selecione Impressoras virtuais no menu Servidor da Command WorkStation.**
- **2 Clique em Novo.**
- **3 Especifique os valores a seguir:**
	- **Nome da impressora virtual:** Digite um nome alfanumérico.
	- **Comentários:** Adicione comentários para ajudar a definir a impressora virtual para o usuário, por exemplo, "brochura em frente e verso da companhia".
	- **Imprimindo:** Selecione uma das ações padrão do Integrated Fiery Color Server disponíveis na Command WorkStation, incluindo Espera, Processar e Esperar, Imprimir ou Imprimir e Esperar.
- **Usar propriedades personalizadas da tarefa:** Acesse e escolha Propriedades da tarefa.
- **Aplicar configurações de imposição:** Acesse e escolha Configurações do Impose.

<span id="page-28-1"></span>**NOTA:** Apenas usuários com acesso aos drivers de impressora com o recurso Comunicação de duas vias ativado podem ver e substituir as configurações da tarefa.

**4 Clique em OK.**

#### **PARA GERENCIAR IMPRESSORAS VIRTUAIS**

- **1 Escolha Servidor > Impressoras virtuais.**
- **2 Selecione uma impressora virtual na lista e clique em Editar, Duplicar ou Excluir.**

**NOTA:** Depois que uma impressora virtual é criada, seu nome não pode ser alterado, apesar de as configurações de impressão poderem ser modificadas.

#### <span id="page-28-2"></span>**Impressão em uma impressora virtual usando SMB**

As impressoras virtuais são publicadas na rede. Para imprimir em uma impressora virtual de um computador cliente por meio de SMB, faça o seguinte:

#### **PARA IMPRIMIR EM UMA IMPRESSORA VIRTUAL USANDO SMB**

- **1 Clique com o botão direito em Ambiente de rede ou em Meus locais de rede e selecione Localizar computador ou Procurar computadores.**
- **2 Digite o nome do Integrated Fiery Color Server que você está procurando e clique em Procurar agora.**

Se não for possível localizar o Integrated Fiery Color Server, entre em contato com o administrador da rede.

- **3 Clique duas vezes no nome do Integrated Fiery Color Server para exibir as impressoras virtuais publicadas.**
- **4 Clique duas vezes na impressora à qual deseja se conectar.**

É necessário instalar o driver da impressora do DVD do software do usuário, conforme descrito no documento *[Impressão no Windows](#page-16-2)*.

<span id="page-28-0"></span>A impressora virtual aparece em Configurações>Impressoras e aparelhos de fax.

#### **Impressão em uma impressora virtual usando LPR no Windows**

Para imprimir em uma impressora virtual de um computador cliente que usa uma conexão LPR no Windows, configure uma porta TCP/IP padrão para impressão LPR e instale os drivers da impressora do Integrated Fiery Color Server. Ao configurar a porta, selecione LPR para o protocolo e digite o nome da impressora virtual para o nome da fila.

Para obter informações, consulte *[Impressão no Windows](#page-31-2)*.

#### <span id="page-29-3"></span>**Impressão em uma impressora virtual usando LPR no Mac OS**

Para imprimir em uma impressora virtual de um computador cliente que usa uma conexão LPR no Mac OS, siga as instruções para configurar o Integrated Fiery Color Server no Mac OS X usando a impressão IP. Em Nome da fila, insira o nome da impressora virtual.

Para obter informações, consulte *Impressão no Mac OS*.

#### <span id="page-29-2"></span>**Impressão em uma impressora virtual usando FTP**

Se estiver ativado na Configuração do servidor, o Integrated Fiery Color Server poderá funcionar como um servidor FTP. Para obter informações sobre a configuração, consulte *[Configuração e instalação](#page-40-1)*.

Para imprimir em uma impressora virtual usando FTP, use o software cliente do FTP e conecte-se ao Integrated Fiery Color Server como em qualquer servidor FTP. Solicite as seguintes informações para o administrador de rede:

- Endereço IP ou nome DNS do Integrated Fiery Color Server
- Nome do usuário e senha, se necessário
- Nome da impressora virtual

Para obter mais informações sobre a impressão FTP, consulte os documentos *[Impressão no](#page-0-0)  [Windows](#page-0-0)* e *[Impressão no Mac OS](#page-0-0)*.

# <span id="page-29-0"></span>**Resolução de problemas**

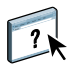

<span id="page-29-4"></span>Para resolver problemas básicos de conexão e software com a Command WorkStation, consulte as seções a seguir. Para obter informações adicionais de resolução de problemas, consulte a Ajuda da Command WorkStation.

#### <span id="page-29-1"></span>**A Command WorkStation não consegue se conectar ao Integrated Fiery Color Server**

Se não for possível conectar-se ao Integrated Fiery Color Server ou localizar o Integrated Fiery Color Server no computador, entre em contato com o administrador da rede. O administrador pode ter que solucionar problemas de conexão de rede e verificar as configurações dos servidores usados para impressão. Se as configurações tiverem sido alteradas, poderá ser necessário reconfigurar o Integrated Fiery Color Server (consulte *Configuração e instalação*).

Se você conseguir se conectar ao Integrated Fiery Color Server com outro utilitário, poderá ser preciso reconfigurar a conexão da Command WorkStation ao Integrated Fiery Color Server (consulte a [página 18](#page-17-0)).

Caso tenha configurado o Integrated Fiery Color Server e configurado computadores cliente e servidores de rede de acordo com as instruções em *Configuração e instalação,* imprima uma Página de teste. Se você puder imprimir uma Página de teste, mas ainda assim não conseguir imprimir um documento a partir de um computador remoto, entre em contato com o administrador da rede para resolver o problema de conexão da rede.

Se não for possível conectar-se e imprimir a Página de teste, verifique se há informações de erro no painel de controle da impressora digital.

#### <span id="page-30-0"></span>**A Command WorkStation não responde**

Se a Command WorkStation não responder, use as seguintes diretrizes de resolução de problemas.

#### **SE AS JANELAS DA COMMAND WORKSTATION NÃO FOREM ATUALIZADAS**

- **1 Desconecte-se e saia da Command WorkStation.**
- **2 Reinicie a Command WorkStation ou o computador.**

Se as janelas da Command WorkStation não forem atualizadas, ou se nenhuma tarefa for exibida, e se o mouse não responder (se não for possível selecionar uma tarefa ou uma janela, usar um comando com o botão direito ou selecionar um item do menu), o Integrated Fiery Color Server está inativo ou a comunicação com a rede não está funcionando.

#### **PARA FORÇAR A SAÍDA DA COMMAND WORKSTATION**

- **1 Pressione Ctrl-Alt-Delete e use o Gerenciador de tarefas para fechar a Command WorkStation.**
- **2 Desconecte e reconecte o cabo de rede do Integrated Fiery Color Server e depois tente imprimir uma Página de teste ou Página de configuração.**
- **3 Se isso não funcionar, reinicie o Integrated Fiery Color Server.**

# <span id="page-31-2"></span><span id="page-31-0"></span>**COMMAND WORKSTATION, MACINTOSH EDITION**

A Command WorkStation, Macintosh Edition permite aos operadores do Integrated Fiery Color Server (ou a usuários com privilégios de Operador ou Administrador) monitorar e gerenciar o fluxo de trabalho de impressão de tarefas no Integrated Fiery Color Server.

A Command WorkStation, Macintosh Edition permite fazer o seguinte:

- Exibir o status de impressão de tarefas no Integrated Fiery Color Server
- Armazenar, processar e imprimir tarefas
- Sobrepor configurações de opções de impressão atribuídas pelo usuário
- Visualizar o conteúdo de página de uma tarefa
- Criar e usar arquivos-mestre do FreeForm para a impressão de dados variáveis
- Armazenar arquivos de tarefas
- Exibir Registros de tarefas de atividade de impressão recente

# <span id="page-31-1"></span>**Instalação da Command WorkStation, Macintosh Edition**

Instale a Command WorkStation, Macintosh Edition em um computador Mac OS X com uma conexão de rede ao Integrated Fiery Color Server. Para obter requisitos de sistema completos, consulte *Bem-vindo*.

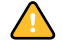

Antes de instalar o utilitário, complete os procedimentos preliminares descritos em ["Preparação para instalação em computadores Mac OS" na página 11.](#page-10-2)

Para instalar a Command WorkStation, Macintosh Edition, consulte ["Instalação do software](#page-13-1)  [do usuário em um computador Mac OS" na página 14](#page-13-1).

# <span id="page-32-0"></span>**Configuração da conexão ao Integrated Fiery Color Server**

Na primeira vez em que a Command WorkStation for utilizada, será solicitada a configuração da conexão com o Integrated Fiery Color Server.

Edite a configuração sempre que houver uma alteração no servidor ou rede do Integrated Fiery Color Server, como uma alteração de nome de servidor ou endereço IP. Caso altere informações de Configuração do Integrated Fiery Color Server, faça isso antes de reconfigurar a conexão.

#### **ANTES DE COMEÇAR**

#### **• Imprima a Página de configuração do Integrated Fiery Color Server.**

Para obter instruções sobre a impressão da Página de configuração, consulte *Configuração e instalação*.

<span id="page-32-2"></span>Essa página contém as informações necessárias durante a configuração da conexão, como o endereço IP do Integrated Fiery Color Server. Para instalações TCP/IP, é possível utilizar nome DNS em vez do endereço IP. Verifique se o Integrated Fiery Color Server está registrado em um Servidor de Nome de Domínio (DNS) na sua rede. Para obter mais informações, consulte a documentação que acompanha o sistema de rede.

#### **PARA CONFIGURAR A CONEXÃO COM A COMMAND WORKSTATION, MACINTOSH EDITION**

**1 Abra a pasta Aplicativos : Fiery : CWS Macintosh Edition no disco rígido do Mac OS X. Clique duas vezes no arquivo CWS Macintosh Edition para iniciar o aplicativo.**

<span id="page-32-1"></span>A caixa de diálogo Servidores disponíveis exibe todos os servidores localizados na sub-rede local.

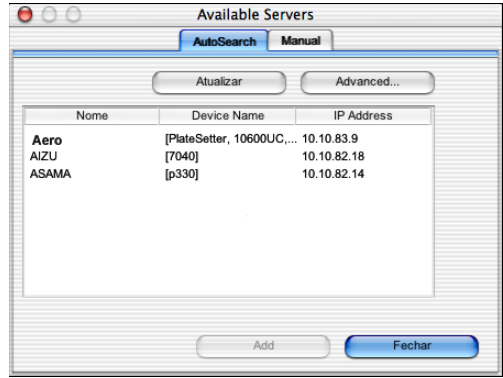

**2 Se nenhum Integrated Fiery Color Server for encontrado, clique na guia Manual para pesquisar por nome DNS ou por endereço IP. Clique em Adicionar para incluir o servidor na lista Servidores disponíveis.**

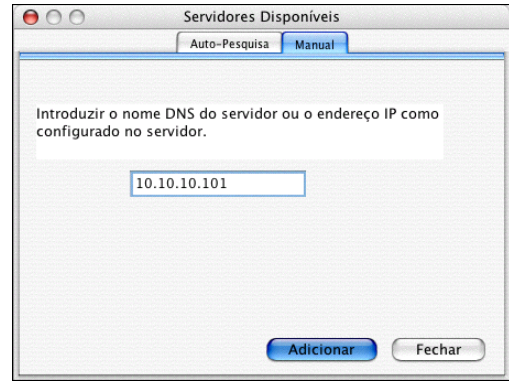

**Se nenhum Integrated Fiery Color Server tiver sido encontrado na pesquisa manual, clique na guia Auto-pesquisa e clique em Avançado para pesquisar por um intervalo de endereços IP ou pelo endereço IP e pela máscara de sub-rede.** 

Todos os servidores disponíveis são exibidos na lista Servidores disponíveis.

**3 Selecione o Integrated Fiery Color Server que deseja utilizar e clique em Adicionar.**

O Integrated Fiery Color Server selecionado é exibido na caixa de diálogo Lista de servidores.

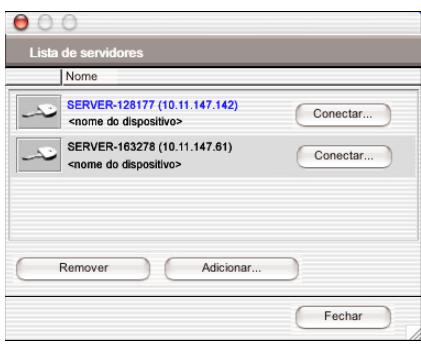

**4 Clique no nome do servidor para selecioná-lo e clique no ícone de chave ou no botão Conectar.**

A caixa de diálogo Conectar é exibida.

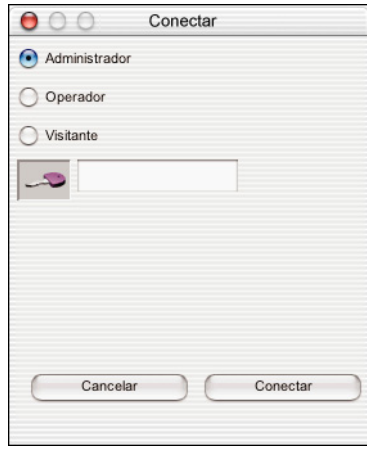

**5 Clique em Administrador, Operador ou Convidado, digite a senha no campo ao lado da chave e clique em Conectar.**

O computador está conectado ao servidor.

Para obter informações sobre a configuração de senhas e a senha de Administrador padrão para o Integrated Fiery Color Server, consulte *Configuração e instalação*.

Para modificar a conexão da Command WorkStation com o Integrated Fiery Color Server, remova o servidor da lista Servidor de login e siga o procedimento anterior para configurar a conexão.

# <span id="page-35-0"></span>**Utilização da Command WorkStation, Macintosh Edition**

Depois de instalar e configurar a Command WorkStation, você pode começar a utilizá-la para monitorar e gerenciar tarefas no Integrated Fiery Color Server.

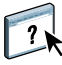

Na Ajuda da Command WorkStation, há instruções completas sobre como usar seus recursos.

#### **PARA ACESSAR A AJUDA DA COMMAND WORKSTATION**

#### **1 Inicie a Command WorkStation.**

Selecione o Integrated Fiery Color Server na lista de servidores e conecte-se ao servidor.

Para obter mais informações sobre a configuração de senhas e a senha de Administrador padrão para o Integrated Fiery Color Server, consulte *Configuração e instalação*.

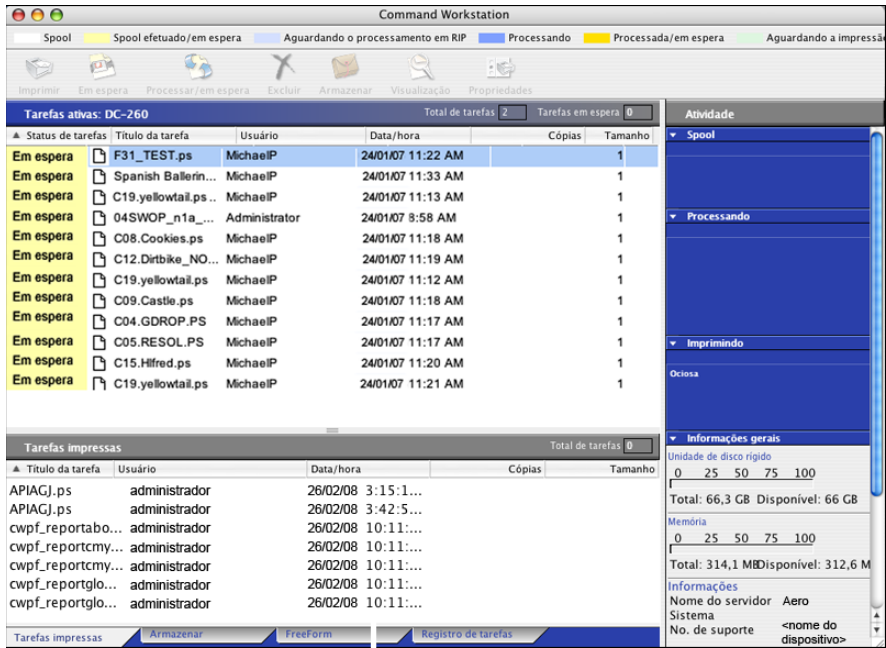

**2 Escolha Ajuda no menu CWS.**

# <span id="page-36-0"></span>**Recursos adicionais**

As seções a seguir descrevem como usar recursos adicionais da Command WorkStation não analisados na Ajuda da Command WorkStation.

#### <span id="page-36-3"></span><span id="page-36-1"></span>**Autenticação do usuário**

Se a autenticação do usuário estiver ativada na configuração do Integrated Fiery Color Server, poderá ser necessário que os usuários digitem um nome de usuário e uma senha no driver da impressora para enviar uma tarefa ao Integrated Fiery Color Server. O gerenciamento da tarefa na Command WorkStation é determinado pelo tipo de conexão no Integrated Fiery Color Server (como Administrador, Operador ou Convidado).

Para obter informações sobre como configurar usuários e grupos e ativar a autenticação do usuário no WebTool Configure, consulte *Configuração e instalação*. Para obter informações sobre a autenticação do usuário no driver da impressora, consulte *[Opções de impressão](#page-31-2)*.

## <span id="page-36-2"></span>**Mídia mista**

O recurso Mídia mista permite definir as divisões de capítulo de uma tarefa, imprimir intervalos de página em diversos tipos de mídia e inserir mídia em branco entre páginas com etiquetas de texto.

As diretrizes e restrições a seguir aplicam-se às configurações de Mídia mista:

- A caixa de diálogo Mídia mista restringe a especificação de configurações em conflito com qualquer mídia, tamanho de página ou configurações de acabamento especificadas para a tarefa na caixa de diálogo Propriedades da tarefa ou no driver de impressora.
- Quando duas ou mais configurações de Mídia mista estão em conflito, a caixa de diálogo Mídia mista destaca os nomes em vermelho, para que você solucione o conflito.
- Quando você especifica opções de impressão (na caixa de diálogo Propriedades da tarefa ou no driver de impressora) depois de especificar configurações de Mídia mista, certas opções de impressão podem entrar em conflito com configurações de Mídia mista específicas da página. Para resolver o conflito, é preciso escolher opções de impressão diferentes ou remover certas especificações de Mídia mista.
- Se os contadores estiverem configurados para a impressora digital, a mídia em branco inserida entre páginas será considerada como página impressa.

Os recursos específicos do Integrated Fiery Color Server são descritos nos procedimentos a seguir.

**NOTA:** Os procedimentos para definir as configurações de Mídia mista na Command WorkStation, Windows Edition são similares aos da Command WorkStation, Macintosh Edition, mas incluem ilustrações. Para obter informações, consulte a [página 24.](#page-23-1)

#### **PARA DEFINIR ESPECIFICAÇÕES DE MÍDIA MISTA**

- **1 Selecione ou clique com o botão direito do mouse em uma tarefa em spool/em espera na janela Tarefas ativas e escolha Propriedades no menu Ações ou clique duas vezes em uma tarefa.**
- **2 Clique no ícone Mídia e vá até Mídia mista.**

A caixa de diálogo Mídia mista lista quaisquer configurações de mídia definidas anteriormente e inclui botões para definir, modificar e excluir configurações.

**3 Em Páginas iniciais do capítulo, digite os números de página onde deseja iniciar novas seções de capítulos.**

<span id="page-37-0"></span>Digite os números das páginas com valores separados por vírgula (por exemplo: 4,9,17) para designar o início de cada novo capítulo. Esse recurso força cada página inicial para o lado direito, adicionando antes uma página em branco no lado esquerdo, se necessário.

**NOTA:** Não é necessário digitar o número da primeira página. Os números de página referemse à numeração do documento original. Se você usar o recurso Páginas iniciais do capítulo, toda a mídia especificada no menu Papel por capítulo deverá compartilhar as mesmas dimensões (por exemplo, tudo Carta, tudo Tablóide ou tudo A4).

**4 Para aplicar opções de acabamento (por exemplo, grampear ou classificar) a cada capítulo criado com o recurso Início do capítulo, selecione a opção "Definir cada capítulo como um conjunto de acabamento separado".**

**NOTA:** Nem todas as opções de acabamento podem ser aplicadas a capítulos que contêm tamanhos mistos de mídia (por exemplo, Carta e A4).

**5 Para definir propriedades para capa e contracapa, clique em Definir capa.** 

Para obter mais informações, consulte ["Para definir configurações de mídia de capa" na](#page-38-0)  [página 39](#page-38-0).

**6 Para definir propriedades para páginas individuais ou intervalos de páginas, clique em Novo intervalo de páginas.**

Para obter mais informações, consulte ["Para definir mídia para páginas específicas" na](#page-38-1)  [página 39](#page-38-1).

**7 Para inserir páginas em branco, clique em Inserir nova.**

Para obter mais informações, consulte ["Para inserir páginas em branco" na página 39](#page-38-2).

**8 Para modificar ou excluir uma definição atual, selecione-a na lista Definição de mídia mista e, em seguida, clique em Editar ou Remover.**

Se clicar em Editar, digite novas configurações para a definição e clique em Modificar.

**9 Ao concluir a definição das configurações de Mídia mista, clique em OK para fechar a caixa de diálogo Mídia mista e as Propriedades da tarefa.**

As configurações de Mídia mista são aplicadas à tarefa.

**NOTA:** É possível salvar até 100 configurações diferentes para a Lista de seleção na caixa de diálogo Mídia mista.

#### <span id="page-38-0"></span>**PARA DEFINIR CONFIGURAÇÕES DE MÍDIA DE CAPA**

**1 Na caixa de diálogo Mídia mista, clique em Definir capa.**

<span id="page-38-3"></span>A caixa de diálogo Mídia de capa é exibida.

- **2 Para definir uma mesma mídia para capa da frente e capa de trás, marque a caixa "Aplicar a mesma configuração para as capas frontal e traseira". Para definir configurações de mídia para a capa da frente e a capa de trás de forma individual, marque a caixa de seleção Capa frontal ou Capa traseira.**
- **3 Especifique outras configurações, conforme necessário.**
- **4 Em Mídia de capa, defina como deseja imprimir o conteúdo na capa. É possível especificar a impressão somente na frente, somente no verso ou em ambos os lados da página de capa.**
- **5 Clique em OK para retornar à caixa de diálogo Mídia mista.**

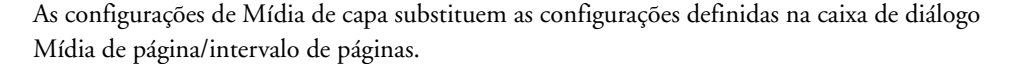

#### **PARA DEFINIR MÍDIA PARA PÁGINAS ESPECÍFICAS**

**1 Clique em Novo intervalo de páginas na caixa de diálogo Mídia mista.**

A caixa de diálogo Mídia de página/intervalo de páginas é exibida.

- **2 Digite as páginas e os intervalos de páginas como valores separados por vírgula (por exemplo: 3,9–14,18).**
- **3 Especifique outras configurações, conforme necessário.**

Se você atribuir um novo tipo de mídia ao verso de uma folha duplex, será inserida uma página em branco para forçar o conteúdo da página atribuída na frente da folha seguinte.

- **4 Clique em Adicionar definição depois de cada configuração de mídia definida.**
- **5 Clique em Fechar para retornar à caixa de diálogo Mídia mista.**

#### <span id="page-38-2"></span>**PARA INSERIR PÁGINAS EM BRANCO**

**1 Clique em Inserir nova na caixa de diálogo Mídia mista.**

A caixa de diálogo Inserir em branco é exibida.

- **2 Indique se deseja inserir a página em branco antes ou depois da página de destino. Defina a página de destino como a primeira página ou a última página do documento, ou como uma página numerada específica.**
- **3 Especifique outras configurações, conforme necessário, para a página em branco.**
- **4 Clique em Inserir depois de cada página em branco definida.**
- **5 Clique em Fechar para retornar à caixa de diálogo Mídia mista.**

<span id="page-38-1"></span>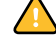

# <span id="page-39-0"></span>**Resolução de problemas**

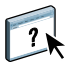

<span id="page-39-3"></span>Para resolver problemas básicos de conexão e software com a Command WorkStation, consulte as seções a seguir. Para obter informações adicionais de resolução de problemas, consulte a Ajuda da Command WorkStation.

#### <span id="page-39-1"></span>**A Command WorkStation não consegue se conectar ao Integrated Fiery Color Server**

Se não for possível conectar-se ao Integrated Fiery Color Server ou localizar o Integrated Fiery Color Server no computador, entre em contato com o administrador da rede. O administrador pode ter que solucionar problemas de conexão de rede e verificar as configurações dos servidores usados para impressão. Se as configurações foram alteradas, talvez seja necessário reconfigurar o Integrated Fiery Color Server.

Se você conseguir se conectar ao Integrated Fiery Color Server com outro utilitário, poderá ser preciso reconfigurar a conexão da Command WorkStation ao Integrated Fiery Color Server (consulte a [página 33](#page-32-0)).

Caso tenha configurado o Integrated Fiery Color Server e configurado computadores cliente e servidores de rede de acordo com as instruções em *Configuração e instalação,* imprima uma Página de teste. Se você puder imprimir uma Página de teste, mas ainda assim não conseguir imprimir um documento a partir de um computador remoto, entre em contato com o administrador da rede para resolver o problema de conexão da rede.

#### <span id="page-39-2"></span>**A Command WorkStation não responde**

Se a Command WorkStation não responder, use as seguintes diretrizes de resolução de problemas.

#### **SE AS JANELAS DA COMMAND WORKSTATION NÃO FOREM ATUALIZADAS**

- **1 Desconecte-se e saia da Command WorkStation.**
- **2 Reinicie a Command WorkStation ou o computador.**

Se as janelas da Command WorkStation não forem atualizadas, ou se nenhuma tarefa for exibida, e se o mouse não responder (se não for possível selecionar uma tarefa ou uma janela, usar um comando com o botão direito e Control ou selecionar um item do menu), o Integrated Fiery Color Server estará inativo ou a comunicação com a rede não estará funcionando.

#### **PARA FORÇAR A SAÍDA DA COMMAND WORKSTATION**

- **1 Pressione Command-Option-Escape e use a caixa de diálogo Forçar encerrar aplicativos para fechar a Command WorkStation.**
- **2 Desconecte e reconecte o cabo de rede do Integrated Fiery Color Server e depois tente imprimir uma Página de teste ou Página de configuração.**
- **3 Se isso não funcionar, reinicie o Integrated Fiery Color Server.**

# <span id="page-40-1"></span><span id="page-40-0"></span>**SCAN**

<span id="page-40-2"></span>Scan é uma coleção de componentes de software que permitem digitalizar documentos do vidro da impressora digital ou com o alimentador de documentos automático da impressora digital (ADF) e enviar as imagens digitalizadas para destinos específicos. O Scan consiste nos seguintes componentes:

- **Remote Scan** inclui o módulo plug-in TWAIN. O Remote Scan permite recuperar remotamente uma digitalização de uma impressora digital.
- **Scan to E-mail** permite enviar o arquivo digitalizado por e-mail como anexo ou URL.
- **Scan to FTP** permite enviar o arquivo digitalizado para um servidor FTP.
- **Scan to Internet Fax** permite enviar o arquivo digitalizado para um endereço de e-mail para ser entregue como fax.
- **Scan to Mailbox** permite enviar a digitalização para uma caixa de correio do Integrated Fiery Color Server, de onde poderá ser recuperada.
- **Scan to Hold queue** permite digitalizar a fila Espera do Integrated Fiery Color Server para intercalação e edição de documentos.
- **WebTool Documentos** permite recuperar tarefas digitalizadas de caixas de correio no Integrated Fiery Color Server.

# <span id="page-41-0"></span>**Instalação e configuração do Remote Scan**

As seções a seguir descrevem como instalar e configurar o Remote Scan. Depois de conectar ao Integrated Fiery Color Server, é possível acessar a Ajuda do Remote Scan.

## <span id="page-41-1"></span>**Instalação do Remote Scan**

Para instalar e usar o aplicativo Remote Scan e o módulo plug-in TWAIN, é preciso ter um computador Windows ou Mac OS com uma conexão à rede. Para obter requisitos de sistema detalhados, consulte *Bem-vindo*.

O instalador do Remote Scan está localizado no DVD do software do usuário.

Para instalar o Remote Scan, consulte as seções ["Instalação do software do usuário em um](#page-11-2)  [computador Windows" na página 12](#page-11-2) e ["Instalação do software do usuário em um](#page-13-1)  [computador Mac OS" na página 14](#page-13-1).

## <span id="page-41-3"></span><span id="page-41-2"></span>**Configuração do Remote Scan**

Na primeira vez em que iniciar o Remote Scan, será necessário configurar a conexão com o Integrated Fiery Color Server. Antes de configurar a conexão, obtenha o enderço IP correto. Verifique se o Integrated Fiery Color Server já está registrado em um Servidor de Nome de Domínio (DNS) na sua rede. Quando o Remote Scan é aberto, a caixa de diálogo Configuração da digitalização é exibida. Para obter instruções sobre a configuração da conexão ao Integrated Fiery Color Server pela primeira vez, consulte ["Para configurar a conexão ao](#page-42-1)  [Integrated Fiery Color Server" na página 43.](#page-42-1)

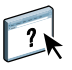

Na Ajuda do Remote Scan são fornecidas instruções completas de configuração e modificação da conexão com o Integrated Fiery Color Server.

Se você já tiver configurado uma conexão para o Integrated Fiery Color Server, ela aparecerá na janela principal do Remote Scan e você poderá iniciar uma digitalização imediatamente ou recuperar quaisquer digitalizações iniciadas no painel de controle da impressora digital e usar a Ajuda do Remote Scan.

<span id="page-42-1"></span>**PARA CONFIGURAR A CONEXÃO AO INTEGRATED FIERY COLOR SERVER**

- **1 Quando você inicia o Remote Scan pela primeira vez, a janela Configuração é exibida automaticamente. No campo de texto Nome do servidor (ou Endereço IP), digite o endereço IP ou o nome DNS do servidor de impressão.**
- **2 Selecione Usar apelido para inserir outro nome para distinguir o Integrated Fiery Color Server. Esse nome não tem que ser igual ao Nome do servidor real do Integrated Fiery Color Server.**
- **3 Digite o nome do dispositivo conectado ao Integrated Fiery Color Server.**

É possível atribuir qualquer nome para o nome do dispositivo.

- **4 Clique na seta verde para adicionar o Integrated Fiery Color Server à Minha lista do Fiery.**
- **5 Clique em OK.**

**PARA ACESSAR A AJUDA DO REMOTE SCAN**

- **1 Inicie o Remote Scan ou abra o módulo plug-in do Remote Scan.**
- **2 Conecte ao Integrated Fiery Color Server que já foi configurado.**
- **3 Clique no botão Ajuda.**
- **4 Use os painéis Conteúdo, Índice remissivo ou Procurar para navegar pelos tópicos de Ajuda do Remote Scan.**

# <span id="page-42-0"></span>**Uso do Remote Scan**

Com o Fiery Remote Scan e o módulo plug-in TWAIN, você pode recuperar arquivos digitalizados remotamente, acessando uma caixa de correio, que é configurada na seção Usuários e grupos do WebTools Configure. Você pode abrir o arquivo digitalizado em um aplicativo host, como o Adobe Photoshop, e enviá-lo para uma caixa de correio, para a fila Espera ou para um endereço de e-mail. Todas as digitalizações são armazenadas no disco rígido do Integrated Fiery Color Server e recuperadas pela rede.

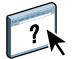

Na Ajuda do Remote Scan, são fornecidas instruções completas sobre como usar o Remote Scan e o módulo plug-in TWAIN. Embora na Ajuda sejam fornecidas instruções sobre como iniciar digitalizações no Remote Scan, esse recurso não é aceito pelo Integrated Fiery Color Server. A digitalização é iniciada no painel de controle da impressora digital. Para obter mais informações, consulte a próxima seção.

# <span id="page-43-2"></span><span id="page-43-0"></span>**Digitalização a partir da impressora digital**

Tarefas de digitalização são iniciadas no painel de controle da impressora digital e armazenadas em uma caixa de correio do Integrated Fiery Color Server para recuperação remota ou enviadas do Integrated Fiery Color Server usando e-mail, Internet Fax, FTP ou SMB. Tarefas de digitalização podem ser recuperadas de uma caixa de correio usando-se o WebTool Documentos ou o aplicativo Remote Scan.

O Integrated Fiery Color Server usa Configurações de digitalização, ou modelos de digitalização, para determinar como digitalizar um documento e para onde enviá-lo. Cada modelo de digitalização é listado na área Digitalização de rede do painel de controle da impressora digital. Para digitalizar um documento, use um dos modelos de digitalização listados no painel de controle da impressora digital. Alguns modelos de digitalização padrão são fornecidos com o Integrated Fiery Color Server. Você pode modificar um modelo de digitalização duplicado no painel de controle da impressora digital ou criar um novo modelo de digitalização em Configurações de digitalização do WebTools.

# <span id="page-43-1"></span>**Digitalização de fluxos de trabalho**

Qualquer usuário pode iniciar uma digitalização na impressora digital escolhendo um dos modelos de digitalização padrão listados na área Digitalização de rede do painel de controle da impressora digital. A digitalização pode então ser recuperada da caixa de correio "convidado" usando-se o WebTools Documentos ou o aplicativo Remote Scan. Existem vários modelos de digitalização padrão disponíveis, e alguns estão bloqueados e outros são editáveis. Para obter mais informações, consulte ["Configurações de digitalização padrão" na página 45](#page-44-0).

Você pode especificar um destino diferente para um modelo de digitalização editável padrão na guia Scan da área Web Applications (Aplicativos da Web) do painel de controle da impressora digital e salvá-lo como um novo modelo de digitalização. Em seguida, você pode selecionar esse novo modelo de digitalização na lista da área Digitalização de rede do painel de controle da impressora digital. Para obter mais informações, consulte ["Modificação de](#page-46-0)  [Configurações de digitalização na impressora digital" na página 47.](#page-46-0)

O administrador do Integrated Fiery Color Server pode criar no WebTools Configurações de digitalização um modelo de digitalização personalizado que outros usuários não possam editar. O administrador pode atribuir a propriedade desse novo modelo a um usuário existente. O administrador ou usuário que seja proprietário do modelo de digitalização poderá definir as configurações de documento e os destinos do modelo. Assim, ele poderá ser selecionado na lista da área Digitalização de rede do painel de controle da impressora digital.

Caixas de correio de tarefas de digitalização são configuradas pelo administrador no WebTools Configurar Usuários e grupos. O administrador pertence ao grupo "admin". Convidado e Operador também são grupos padrão no Integrated Fiery Color Server. Uma caixa de correio é configurada adicionando-se nomes de usuário a um grupo com Privilégios de caixa de correio do Fiery. O administrador também pode adicionar usuários de um livro de endereços LDAP. Os administradores podem exibir e gerenciar todos os modelos de Configurações de digitalização, incluindo a exclusão de modelos e a alteração de nome de usuário/caixa de correio para um modelo de Configurações de digitalização específico. Os administradores também podem exibir todas as caixas de correio do WebTools Documentos e gerenciar as digitalizações enviadas para caixas de correio.

**NOTA:** Para efetuar logon como Administrador no WebTools Documentos e em Configurações de digitalização, digite o nome de usuário como "admin".

# <span id="page-44-0"></span>**Configurações de digitalização padrão**

Para iniciar uma digitalização do painel de controle da impressora digital, escolha um modelo de configurações de digitalização. O Integrated Fiery Color Server é fornecido com vários modelos de configurações de digitalização padrão que você pode selecionar no painel de controle da impressora digital.

Modelos bloqueados padrão que não podem ser alterados são:

- (ColorCal): para calibragem a partir do Integrated Fiery Color Server
- (bw): para documentos preto e branco
- (color): para documentos coloridos
- (grayscale): para documentos em escala de cinza, como fotografias em preto e branco

Modelos convidado padrão que podem ser editados são:

- COLOR0GUEST
- GRAYSCALE0GUEST
- BW0GUEST

Você pode criar um novo modelo baseado em um dos modelos de convidado padrão renomeando-o e modificando-o na impressora digital ou modificando-o no WebTools Configurações de digitalização. Você pode alterar os destinos na impressora digital ou no WebTools Configurações de digitalização. Você pode modificar as configurações de documento no WebTools Configurações de digitalização.

**NOTA:** Você não pode alterar a configuração de modo de cor ao criar um modelo de digitalização baseado em um dos modelos de convidado padrão do Integrated Fiery Color Server ou em um modelo criado no WebTools Configurações de digitalização.

# **SCAN 46**

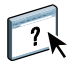

Para obter informações sobre a configuração de modelos de digitalização, consulte a Ajuda do WebTools Configurações de digitalização e ["Modificação de Configurações de digitalização](#page-48-0)  [no WebTools" na página 49](#page-48-0).

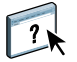

Para obter informações sobre a configuração de usuários e caixas de correio, consulte a Ajuda do WebTools Configure.

# <span id="page-45-0"></span>**Digitalização com configurações padrão**

Quando você inicia uma digitalização na impressora digital, seleciona um modelo de configurações de digitalização na lista exibida no painel de controle da impressora digital.

#### **PARA DIGITALIZAR UM DOCUMENTO DA IMPRESSORA DIGITAL**

- **1 Pressione o ícone All Services (Todos os serviços) no canto superior direito do painel de controle da impressora digital.**
- **2 Pressione Digitalização de rede.**
- **3 Selecione o modelo que deseja usar.**

Todos os modelos de Configurações de digitalização são exibidos.

**4 Se desejar, selecione opções no painel Configurações gerais e também nos painéis Qualidade da imagem, Ajuste de layout e Formato de saída.**

**NOTA:** Não é possível alterar as configurações de modo de cor para qualquer modelo padrão ou modelo criado a partir dele.

Ao selecionar opções nos painéis Qualidade da imagem, Ajuste de layout e Formato de saída, você deve clicar em Salvar. Quaisquer configurações de documento selecionadas no painel de controle da impressora digital antes da digitalização de um documento só são salvas e aplicadas à digitalização que está sendo executada. Após a conclusão da digitalização, as configurações revertem para aquelas originais do modelo de digitalização.

Para obter mais informações sobre as configurações de documento da impressora digital, consulte a documentação fornecida com a impressora digital.

- **5 Pressione o botão verde Start (Iniciar) na frente da impressora digital.**
- **6 Para recuperar sua digitalização, use Remote Scan ou o WebTools Documentos.**

**NOTA:** A caixa de correio padrão para todas as Configurações de digitalização padrão é convidado.

## <span id="page-46-0"></span>**Modificação de Configurações de digitalização na impressora digital**

Todos os usuários podem modificar as configurações de digitalização do convidado na impressora digital. Ao escolher um modelo de digitalização na área Web Applications (Aplicativos da Web) do painel de controle da impressora digital, é possível renomear o modelo para criar um novo modelo e, em seguida, editar qualquer um dos destinos das configurações de digitalização.

Quando você usa um modelo padrão como base para criar um novo modelo, não pode alterar a cor de digitalização original do modelo original. Assim, você pode escolher pela cor o modelo a usar como base: colorido, preto e branco ou escala de cinza.

#### **PARA MODIFICAR UM MODELO DE DIGITALIZAÇÃO NO PAINEL DE CONTROLE DA IMPRESSORA DIGITAL**

- **1 Pressione o ícone All Services (Todos os serviços) no canto superior direito do painel de controle da impressora digital.**
- **2 Pressione Web Applications (Aplicativos da Web).**
- **3 Pressione a guia Scan.**

**NOTA:** Somente as configurações de digitalização de propriedade do convidado são exibidas. "Propriedade do convidado" significa que foram criadas com o nome de usuário "convidado" e que as digitalizações são enviadas para a caixa de correio do convidado.

**4 Se desejar alterar a caixa de correio de destino para uma das configurações de digitalização de propriedade do convidado, deverá fazer login como Administrador.** 

**Para isso, clique em Login (Conectar), selecione Administrador e digite a senha de Administrador.**

- **5 Selecione um modelo de configurações de digitalização.**
- **6 Para exibir as configurações de destino de um modelo de digitalização, pressione as duas setas à esquerda do nome do modelo de digitalização.**

Os destinos de digitalização designados ao modelo são exibidos.

**7 Para exibir as configurações de documento do modelo, pressione a seta na parte superior direita da janela.**

As Configurações do documento são exibidas.

- **8 Clique em OK para voltar à página Modelos de digitalização.**
- **9 Para criar um modelo de digitalização, pressione o botão Editar para o modelo a ser usado como base.**
- **10 Digite um novo nome no campo Nome de Configurações de digitalização.**

O nome de usuário de todos os modelos de digitalização exibido em Web Applications (Aplicativos da Web) no painel de controle da impressora digital é convidado e não pode ser alterado por usuários com acesso de convidado. Se fizer login como Administrador, você poderá alterar o nome de usuário. Como Administrador, você também pode alterar o nome de usuário no WebTools Configurações de digitalização.

**NOTA:** O novo nome do modelo de digitalização deve consistir apenas em letras maiúsculas e números. Letras minúsculas e caracteres especiais não são permitidos.

- **11 Se desejar, digite uma descrição no campo Descrição.**
- **12 Selecione um dos seguintes destinos:**
	- **Caixa de correio** permite enviar o arquivo de digitalização para uma caixa de correio selecionada no WebTools Configurações de digitalização. Você deve configurar a Caixa de correio primeiro como um usuário de um grupo no WebTools Configurar Usuários e grupos que tenha privilégios de caixa de correio. As caixas de correio padrão são: admin, operador e convidado.
	- **E-mail** permite enviar o arquivo digitalizado via e-mail. Em Configuração, o administrador determina o tamanho máximo permitido para o anexo. Se o tamanho do anexo ultrapassar o máximo, o Integrated Fiery Color Server o enviará como URL. Para obter mais informações, consulte *Configuração e instalação*.
	- **Internet Fax** permite enviar o arquivo de digitalização por e-mail via servidor de fax para uma máquina de fax analógica. A digitalização é convertida no formato Internet Fax. Quando você envia uma digitalização para Internet Fax, digite o endereço em formato de e-mail.
	- **FTP** permite enviar o arquivo digitalizado para um site FTP. Se um Servidor de proxy foi ativado pelo administrador do Integrated Fiery Color Server em Configuração, peça o Endereço do proxy ao administrador. Pode ser preciso digitar um nome de usuário e senha. Se o nome de usuário for exibido em branco, será possível usar um login anônimo, e você não precisará fornecer uma senha.
	- **SMB** permite enviar o arquivo digitalizado para qualquer pasta de rede ou computador na rede usando SMB. Você deve conhecer o domínio, o nome do computador (nome do servidor) e a pasta compartilhada do computador de destino para enviar um arquivo usando SMB. Será preciso digitar um nome de usuário e senha. Se for necessária uma senha, e ela não for digitada, nenhuma mensagem de erro será exibida, e o arquivo de digitalização não será enviado ao destino. Pode ser que não seja necessário fornecer uma senha. Consulte o administrador da rede quando aos requisitos de login para qualquer conexão SMB da rede.

#### **13 Pressione Salvar alterações.**

O novo modelo de digitalização recém-criado aparece na lista de modelos.

#### **14 Pressione o ícone All Services (Todos os serviços) no canto superior direito do painel de controle da impressora digital.**

Depois de ter criado o novo modelo no painel de controle da impressora digital, você poderá especificar as configurações do documento no painel de controle da impressora digital e iniciar a digitalização.

# <span id="page-48-0"></span>**Modificação de Configurações de digitalização no WebTools**

Quando você faz login em Configurações de digitalização, pode exibir todos os modelos de digitalização associados a seu nome de usuário. Você deve ter privilégios de caixa de correio do Integrated Fiery Color Server e só poderá modificar arquivos de modelo de digitalização aos quais tiver acesso.

O administrador tem acesso total a todos os modelos de digitalização. Além disso, o administrador pode criar novos modelos de digitalização nas Configurações de digitalização e importar e exportar modelos de digitalização. O procedimento abaixo destina-se a todos os usuários.

#### **PARA MODIFICAR CONFIGURAÇÕES DE DIGITALIZAÇÃO NO WEBTOOLS**

- **1 Inicie o navegador de Internet.**
- **2 Digite o endereço IP ou o nome DNS do Integrated Fiery Color Server.**
- **3 Clique na guia Configurações de digitalização.**
- **4 Faça login em Configurações de digitalização.**

Para fazer login como convidado, não precisa digitar uma senha. Para fazer login como Administrador, digite "admin" no campo Nome de usuário e digite a senha do Administrador, se necessário.

- **5 Selecione o modelo de digitalização que deseja editar e clique em Editar.**
- **6 Especifique as seguintes opções de Configurações gerais para seu modelo de digitalização:**
	- **Nome:** Especifique o nome a exibir no painel de controle da impressora digital e na lista de Configurações de digitalização. O nome deve ser composto de números e/ou de todas as letras maiúsculas e não deve conter caracteres especiais.
	- **Descrição:** Digite uma descrição de seu modelo de digitalização para permitir aos usuários identificar o modelo de digitalização na tela de início de digitalização do mecanismo de impressão.
	- **Nome de usuário:** Especifique o nome de proprietário do modelo de digitalização. Quando você faz login em Configurações de digitalização, são exibidos somente os modelos de digitalização que correspondam a seu nome de usuário e nome de usuário de login.

Essa opção só pode ser editada por um administrador. O administrador pode especificar qualquer usuário do Integrated Fiery Color Server que tenha direitos de caixa de correio (incluindo usuários locais do Integrated Fiery Color Server, usuários LDAP e membros de grupos LDAP que tenham privilégios de caixa de correio).

- **7 Especifique opções de Destino da digitalização para seu modelo de digitalização.**
- **8 Especifique opções de Configurações do documento para seu modelo de digitalização.**
- **9 Especifique opções de Aperfeiçoamentos da digitalização para seu modelo de digitalização.**

**10 Para salvar seu modelo de digitalização, clique em Salvar.**

Pelo menos um destino de digitalização deve ser especificado para salvar o modelo de digitalização.

- **11 Para cancelar suas alterações e voltar à janela principal Configurações de digitalização, clique em Cancelar.**
- **12 Para reverter as alterações feitas ao modelo de digitalização, clique em Reiniciar.**

### <span id="page-49-0"></span>**Criação de Configurações de digitalização no WebTools**

Configurações de digitalização permitem aos usuários com acesso de administrador criar novos modelos de digitalização e editar modelos existentes. Os administradores também podem excluir modelos de digitalização e alterar nomes de usuário para um modelo de configurações de digitalização.

#### **PARA CRIAR UM NOVO MODELO DE DIGITALIZAÇÃO NO WEBTOOLS**

- **1 Inicie o navegador de Internet.**
- **2 Digite o endereço IP ou o nome DNS do Integrated Fiery Color Server.**
- **3 Clique na guia Configurações de digitalização.**
- **4 Faça login em Configurações de digitalização.**

Para fazer login como Administrador, digite "admin" no campo Nome de usuário e digite a senha do Administrador, se necessário.

- **5 Clique no ícone Novo.**
- **6 Especifique as configurações de seu modelo de digitalização.**
- **7 Para salvar as configurações de digitalização, clique em Salvar.**

#### <span id="page-49-1"></span>**Recuperação de digitalizações**

Você pode recuperar digitalizações de uma caixa de correio usando o WebTools Documentos ou Remote Scan. Para obter informações sobre Remote Scan, consulte ["Uso do Remote Scan"](#page-42-0)  [na página 43.](#page-42-0) Para obter informações sobre como usar o WebTools, consulte a [página 59.](#page-58-2)

# <span id="page-50-0"></span>**FIERY BRIDGE**

O Fiery Bridge é um aplicativo que permite acessar documentos digitalizados em sua caixa de correio do Fiery diretamente de um computador cliente do Windows XP.

O Fiery Bridge torna sua caixa de correio acessível como se ela fosse uma unidade de rede padrão, permitindo procurar conteúdo utilizando o Windows. É possível abrir um documento digitalizado em um aplicativo apropriado no computador, exatamente como você abre um arquivo no computador.

O Fiery Bridge é uma alternativa à transferência de documentos digitalizados de um Fiery utilizando o Remote Scan ou o WebTools e pode simplificar o fluxo de trabalho de digitalização. É possível usar o Fiery Bridge em combinação com o Hot Folders para criar um fluxo de trabalho automatizado.

# <span id="page-50-1"></span>**Instalação do Fiery Bridge**

Instale o Fiery Bridge em um computador Windows XP com conexão de rede com o Integrated Fiery Color Server. Para obter uma lista completa de requisitos do sistema, consulte *Bem-vindo*.

O instalador do Fiery Bridge é fornecido no DVD do software do usuário.

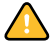

Antes de instalar o utilitário, leia as diretrizes descritas em ["Preparação para instalação em](#page-9-1)  [computadores Windows" na página 10.](#page-9-1)

Para instalar o Fiery Bridge, consulte ["Instalação do software do usuário em um computador](#page-11-2)  [Windows" na página 12.](#page-11-2)

# <span id="page-50-2"></span>**Configuração do Fiery Bridge**

Para utilizar o Fiery Bridge, é necessário configurar a conexão com o Integrated Fiery Color Server, concluindo as seguintes tarefas:

- Especifique um ou mais servidores Integrated Fiery Color Server que você deseja acessar.
- Defina as configurações para cada servidor.

Os detalhes são fornecidos nos procedimentos a seguir.

# <span id="page-51-0"></span>**Especificação de servidores**

Quando você inicia o Fiery Bridge pela primeira vez, a lista de servidores está vazia. É necessário localizar os servidores na rede e adicioná-los.

#### **PARA INICIAR O FIERY BRIDGE**

**• Escolha Iniciar > Todos os programas > Fiery > Fiery Bridge ou clique duas vezes no atalho para Fiery Bridge na área de trabalho.**

**PARA ADICIONAR UM SERVIDOR AO FIERY BRIDGE**

- **1 Clique em Adicionar servidor.**
- **2 Se o Integrated Fiery Color Server que você quer adicionar aparecer na lista de impressoras disponíveis, selecione o Integrated Fiery Color Server e clique em OK.**

**Se o Integrated Fiery Color Server desejado não aparecer na lista de impressoras disponíveis, selecione "Digite o nome da impressora ou o enredeço IP", digite o nome DNS ou o endereço IP do Integrated Fiery Color Server e clique em OK.**

O Integrated Fiery Color Server é localizado na rede e adicionado à lista de servidores.

#### **PARA EXCLUIR UM SERVIDOR DO FIERY BRIDGE**

- **1 Selecione o servidor do Integrated Fiery Color Server na lista.**
- **2 Clique em Excluir.**
- **3 Clique em OK para confirmar a exclusão.**

# <span id="page-51-1"></span>**Definição de configurações do servidor**

É possível definir configurações para qualquer um dos servidores da lista. Atualmente, a única configuração é o formato do arquivo (PDF ou TIFF) para um documento digitalizado. Documentos digitalizados não residem no servidor do Integrated Fiery Color Server em formato PDF ou TIFF. No entanto, quando você transfere um documento digitalizado de um Integrated Fiery Color Server para o computador utilizando o Fiery Bridge, o documento é convertido em formato PDF ou TIFF, dependendo da definição configurada.

**PARA DEFINIR A CONFIGURAÇÃO DE FORMATO DO ARQUIVO PARA O INTEGRATED FIERY COLOR SERVER**

- **1 Selecione o servidor do Integrated Fiery Color Server na lista.**
- **2 Clique em Configurações.**
- **3 Selecione PDF ou TIFF na lista Formato do arquivo.**
- **4 Clique em OK.**

# <span id="page-52-0"></span>**Uso do Fiery Bridge**

Quando o Fiery Bridge é instalado, um ícone do Fiery é adicionado à janela Meu computador na área de trabalho. Quando adicionar um servidor do Integrated Fiery Color Server ao Fiery Bridge, uma pasta para esse servidor será adicionada ao ícone do Fiery. A pasta do servidor, por sua vez, contém uma pasta Meus documentos que contém os documentos de sua caixa de correio do Integrated Fiery Color Server.

Os documentos digitalizados aparecem como arquivos normais no formato PDF ou TIFF (dependendo da configuração do formato do arquivo). No entanto, esses arquivos não estão realmente no computador. Por padrão, um documento digitalizado não é transferido para o computador até você acessá-lo abrindo-o em um aplicativo no computador ou copiando-o para o computador.

Não é possível salvar um documento digitalizado novamente na caixa de correio do Integrated Fiery Color Server. Você deve salvá-lo como um novo documento no computador. O documento digitalizado no Integrated Fiery Color Server permanece inalterado.

É possível acessar documentos digitalizados por meio de procura na área de trabalho, de dentro de um aplicativo ou na janela principal do Fiery Bridge.

#### **PARA ACESSAR UM DOCUMENTO DIGITALIZADO A PARTIR DA ÁREA DE TRABALHO OU DE UM APLICATIVO**

**1 Na área de trabalho, abra Meu computador.** 

**Em um aplicativo, escolha Arquivo > Abrir e navegue para Meu computador.**

- **2 Em Meu computador, abra o ícone do Fiery.**
- **3 No ícone do Fiery, abra a pasta que tem o mesmo nome que o Fiery que contém o documento digitalizado.**
- **4 Se um nome de usuário e senha forem solicitados, digite-os e clique em Logon.**

Selecione "Salvar informação do usuário" antes de clicar em Logon, se desejar que o Fiery Bridge insira seu nome de usuário e senha automaticamente no futuro, mesmo que você reinicie o computador.

**5 Na pasta com o mesmo nome que o Integrated Fiery Color Server que contém o documento digitalizado, abra Meus documentos.**

A lista de documentos digitalizados é exibida.

**6 Se estiver procurando na área de trabalho, clique duas vezes em um documento para abri-lo em seu aplicativo padrão ou selecione um documento e copie-o para outra pasta.** 

**Se estiver procurando em um aplicativo, selecione o documento e clique em Abrir.**

Um documento não é transferido para o computador até ser aberto ou copiado.

**PARA ACESSAR UM DOCUMENTO DIGITALIZADO NA JANELA PRINCIPAL DO FIERY BRIDGE**

- **1 Na janela principal do Fiery Bridge, clique duas vezes no Integrated Fiery Color Server que deseja acessar.**
- **2 Se um nome de usuário e uma senha forem solicitados, digite-os e clique em Logon.**

Selecione "Salvar informação do usuário" antes de clicar em Logon, se desejar que o Fiery Bridge insira seu nome de usuário e senha automaticamente no futuro, mesmo que você reinicie o computador.

A pasta Meus documentos do Integrated Fiery Color Server que contém os documentos digitalizados é aberta no Windows Explorer.

## <span id="page-53-0"></span>**Sincronização da caixa de correio**

Se desejar que os documentos digitalizados sejam transferidos para o computador quando estiverem disponíveis (para acomodar um fluxo de trabalho específico, por exemplo), você pode configurar a sincronização da caixa de correio. Com a sincronização da caixa de correio, documentos digitalizados são transferidos para uma pasta específica do computador (diferente da pasta Meus documentos para o servidor) quando são criados. Se um documento digitalizado for excluído da caixa de correio do Integrated Fiery Color Server, o arquivo será excluído da pasta do computador também.

#### **PARA CONFIGURAR A SINCRONIZAÇÃO DA CAIXA DE CORREIO PARA UM FIERY**

- **1 Selecione o servidor do Integrated Fiery Color Server na lista.**
- **2 Clique em Sincronização de caixa de correio.**

A caixa de diálogo Sincronização de caixa de correio é exibida.

- **3 Selecione Sincronização de caixa de correio.**
- **4 Digite o nome de usuário e a senha do Integrated Fiery Color Server.**
- **5 Clique em Testar conexão para testar a conexão com o Integrated Fiery Color Server.**

O Fiery Bridge tenta se conectar ao Integrated Fiery Color Server utilizando as informações fornecidas e mostra se obteve sucesso.

**6 Se o PaperPort estiver instalado no computador, você poderá selecionar Adicionar ao PaperPort.** 

Selecione essa opção para adicionar um atalho para a caixa de correio do Integrated Fiery Color Server no PaperPort.

**7 Clique em OK.**

**NOTA:** O nome do caminho da pasta para a qual os documentos digitalizados são transferidos é mostrado na caixa de diálogo Sincronização de caixa de correio. Não é possível alterar o local dessa pasta.

# <span id="page-54-0"></span>**Acesso a outra caixa de correio**

Depois de fazer logon em um Integrated Fiery Color Server, você permanece conectado até fazer logoff da sessão do Windows. Para acessar uma caixa de correio diferente no mesmo Integrated Fiery Color Server, faça logon como um usuário diferente.

#### **PARA ACESSAR UMA CAIXA DE CORREIO DIFERENTE EM UM SERVIDOR AO QUAL VOCÊ JÁ ESTÁ CONECTADO**

- **1 Na área de trabalho, abra Meu computador.**
- **2 Em Meu computador, abra o ícone do Fiery.**
- **3 No ícone do Fiery, clique com o botão direito do mouse na pasta com o mesmo nome que o Integrated Fiery Color Server que você deseja acessar e clique em Fazer logon como.**
- **4 Digite seu nome de usuário e senha e clique em Logon.**

### <span id="page-54-1"></span>**Acesso ao WebTools**

É possível acessar o WebTools de qualquer Integrated Fiery Color Server adicionado ao Fiery Bridge.

#### **PARA ACESSAR O WEBTOOLS A PARTIR DO FIERY BRIDGE**

- **1 Na janela principal do Fiery Bridge, clique duas vezes no servidor do Integrated Fiery Color Server a partir da lista.**
- **2 Clique em WebTools.**

O navegador padrão é iniciado e direcionado para o Integrated Fiery Color Server selecionado.

# <span id="page-55-0"></span>**HOT FOLDERS**

O Hot Folders é um utilitário que permite armazenar e reutilizar opções de impressão usadas com freqüência para imprimir arquivos PostScript e PDF no Integrated Fiery Color Server. Com o Hot Folders, você pode:

- Criar pastas especiais (hot folders) que atribuem configurações de impressão e filas de impressão específicas a tarefas
- <span id="page-55-3"></span>• Imprimir tarefas no Integrated Fiery Color Server arrastando e soltando-as em hot folders da área de trabalho do computador
- Monitorar o status de tarefas enviadas para hot folders

# <span id="page-55-1"></span>**Instalação do Hot Folders**

O instalador do Hot Folders está localizado no DVD do software do usuário.

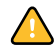

Antes de instalar o utilitário, certifique-se de concluir os procedimentos preliminares descritos na [página 10.](#page-9-1)

Para instalar o Hot Folders em um computador Windows, consulte ["Instalação do software](#page-11-2)  [do usuário em um computador Windows" na página 12.](#page-11-2) Para instalar o Hot Folders em um computador Mac OS, consulte ["Instalação do software do usuário em um computador](#page-13-1)  [Mac OS" na página 14.](#page-13-1)

# <span id="page-55-2"></span>**Utilização do Hot Folders**

Na Ajuda do Hot Folders, há instruções completas sobre como usar seus recursos padrão.

**PARA ACESSAR A AJUDA DO HOT FOLDERS**

**1 Inicie o Hot Folders.**

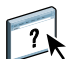

**2 Escolha Ajuda > Ajuda do EFI Hot Folders.**

# <span id="page-56-0"></span>**Recursos adicionais**

A seção a seguir descreve recursos adicionais do Hot Folders que não são discutidos na Ajuda do Hot Folders.

## <span id="page-56-1"></span>**Como preservar as configurações do documento**

Ao definir as configurações da tarefa para uma nova Hot Folder e abrir a janela Propriedades da tarefa, o padrão de muitas configurações é exibido, como Preservar configuração do documento. Essa configuração permite manter as propriedades definidas para a tarefa ao criar a tarefa original no aplicativo.

# <span id="page-56-2"></span>**Sobre filtros do Hot Folders**

Os filtros do Hot Folders permitem converter determinados formatos de arquivos em PostScript ou PDF ou executar o preflight em arquivos para fins de conformidade. A conversão e a pré-impressão de arquivos ocorrem no computador no Hot Folders, o que poupa recursos do Integrated Fiery Color Server. Os arquivos podem ser impressos diretamente dos filtros do EFI Hot Folders, sem iniciar o aplicativo em que eles foram criados.

#### <span id="page-56-5"></span><span id="page-56-3"></span>**Uso do filtro PDF para PS**

O filtro PDF para PS é padrão. O filtro PDF para PS aceita arquivos PDF (v1.2 a v1.7) e dá saída para arquivos PostScript.

**NOTA:** O filtro converte qualquer arquivo PDF v1.2 em PDF v1.7 e depois para arquivo PostScript nível 3 antes de enviar para o Integrated Fiery Color Server.

**NOTA:** Este filtro não é aceito no Mac OS X.

## <span id="page-56-6"></span><span id="page-56-4"></span>**Filtros do Microsoft Office para Hot Folders**

Os filtros do Microsoft Office para Hot Folders permitem converter alguns formatos de arquivos do MS Office em PostScript. A conversão de arquivos ocorre no computador dentro do Hot Folders, o que poupa recursos do Integrated Fiery Color Server. Os arquivos podem ser impressos diretamente dos filtros do EFI Hot Folders, sem iniciar o aplicativo em que eles foram criados.

Os filtros do Microsoft Office não têm opções configuráveis; no entanto, você deve ter as seguintes versões de cada aplicativo e o Acrobat Distiller instalados para converter os arquivos em arquivos PostScript.

- Microsoft Excel 2000 ou superior
- Microsoft Publisher 2002 ou superior
- Microsoft PowerPoint 2000 ou superior
- Microsoft Word 2000 ou superior

**NOTA:** Os filtros do Office 2007 não são aceitos.

#### <span id="page-57-1"></span><span id="page-57-0"></span>**Especificação de configurações de filtro para uma Hot Folder**

Após especificar as configurações e opções de filtro para sua Hot Folder, arraste e solte os formatos de arquivos apropriados na Hot Folder para iniciar o processo de conversão.

<span id="page-57-2"></span>Abra a caixa de diálogo Configurações de filtro na caixa de diálogo Propriedades da pasta.

**PARA SELECIONAR UMA CONFIGURAÇÃO DE FILTRO**

- **1 No Painel de controle do Hot Folders, selecione a Hot Folder e clique em Propriedades.**
- **2 Selecione Configurações de filtro e clique em Definir.**

É exibida a caixa de diálogo Configurações de filtro, que permite selecionar o filtro.

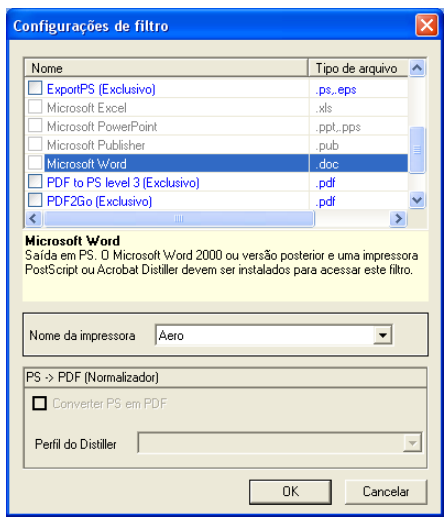

No Windows, os filtros são codificados por cores. Os filtros Exclusivos estão em azul e os Não-exclusivos em preto.

Se selecionar um filtro Exclusivo, não poderá selecionar nenhum outro filtro. Os filtros do Microsoft Office não são exclusivos, assim você pode selecionar tantos quantos quiser.

- **3 Para converter todos os arquivos PostScript para PDF automaticamente, selecione Converter PS em PDF e uma opção de tarefa do menu Perfil Distiller no painel PS->PDF (Normalizador).**
- **4 Clique em OK.**

# <span id="page-58-2"></span><span id="page-58-0"></span>**WEBTOOLS**

O WebTools permite gerenciar o Integrated Fiery Color Server remotamente pela Internet ou intranet da empresa. O Integrated Fiery Color Server tem sua própria página na Internet, onde você pode selecionar as seguintes WebTools:

- **Página inicial** fornece informações atualizadas sobre as tarefas sendo processadas e impressas no Integrated Fiery Color Server.
- **Downloads** permite que usuários remotos descarreguem instaladores (para drivers, PPDs e outros softwares) diretamente do Integrated Fiery Color Server.
- **Documentos** permite que usuários remotos acessem tarefas no Integrated Fiery Color Server pela Internet ou intranet.
- **Configure** permite ao administrador do Integrated Fiery Color Server exibir e modificar opções de Configuração remotamente a partir de um computador Windows.
- **Configurações de digitalização** permite que o administrador do Integrated Fiery Color Server crie modelos de digitalização.

# <span id="page-58-1"></span>**Configuração do WebTools**

<span id="page-58-3"></span>O WebTools reside no disco rígido do Integrated Fiery Color Server e não requer instalação especial. Entretanto, o WebTools requer que a configuração inicial seja definida pelo administrador do Integrated Fiery Color Server.

Para permitir aos usuários da rede acessar e utilizar o WebTools, o administrador deve configurar opções específicas na Configuração da rede e na Configuração da impressora. Para obter informações sobre essas opções de Configuração específicas, consulte *Configuração e instalação*.

O administrador também deve preparar o computador de cada usuário para se comunicar com o Integrated Fiery Color Server pela Internet ou intranet.

**PARA CONFIGURAR COMPUTADORES CLIENTES PARA UTILIZAR O WEBTOOLS**

- **1 Ative a rede TCP/IP.**
- **2 Verifique se o computador tem um endereço IP válido e exclusivo.**
- **3 Verifique se um navegador de Internet suportado está instalado no computador.**

<span id="page-59-2"></span><span id="page-59-1"></span>Para obter mais informações sobre navegadores suportados, consulte *Bem-vindo*.

**4 Verifique se o Java está ativado em seu navegador da Internet.**

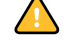

Além disso, certifique-se de ter concluído os procedimentos preliminares descritos na seção ["Preparação para instalação em computadores Windows" na página 10](#page-9-1).

**NOTA:** Se o computador cliente estiver executando Windows XP com o Service Pack 2 (SP2) instalado, o bloqueador de pop-ups será ativado por padrão. Com essa função ativada, uma mensagem de aviso aparecerá quando você acessar o WebTools, e o seu acesso ao WebTools será negado. Para ter acesso, siga um dos seguintes procedimentos:

- Alterar a configuração do bloqueador de pop-ups clicando na mensagem de aviso e escolhendo uma das opções exibidas.
- Desativar o bloqueador de pop-ups no Internet Explorer no menu Ferramentas ou em Opções da Internet.

Para obter mais informações, consulte a Ajuda do Internet Explorer ou a documentação que acompanha o Windows.

# <span id="page-59-0"></span>**Acesso à página inicial do WebTools**

Use o navegador para acessar o WebTools. Para obter informações completas sobre requisitos de navegador e sistema, consulte *Bem-vindo*.

#### **PARA ACESSAR A PÁGINA INICIAL DO WEBTOOLS**

- **1 Inicie o navegador de Internet.**
- **2 Digite o endereço IP ou o nome DNS do Integrated Fiery Color Server.**

<span id="page-59-3"></span>A página inicial do Integrated Fiery Color Server é exibida.

**Se a página inicial da impressora digital aparecer em vez da página do WebTools, clique no link WebTools.**

**3 Clique na guia para o WebTool a ser usado.**

# <span id="page-60-0"></span>**Utilização do WebTools**

As seções a seguir descrevem como usar o WebTools.

# <span id="page-60-9"></span><span id="page-60-1"></span>**Página inicial**

A Página inicial permite exibir tarefas que estão sendo processadas e impressas no Integrated Fiery Color Server. As informações de impressão e processamento são atualizadas a cada 30 segundos.

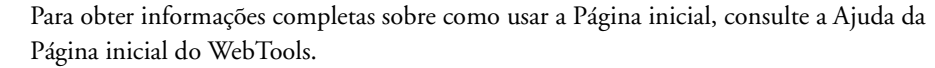

## <span id="page-60-8"></span><span id="page-60-2"></span>**Downloads**

O WebTool Downloads permite descarregar instaladores (para drivers, PPDs e outros softwares do Integrated Fiery Color Server) diretamente do Integrated Fiery Color Server.

Para obter informações completas sobre como usar o Downloads, consulte a Ajuda do WebTools Downloads.

#### <span id="page-60-7"></span><span id="page-60-3"></span>**Documentos**

O WebTool Documentos permite acessar tarefas no Integrated Fiery Color Server pela Internet ou intranet. Você pode:

• Gerenciar e distribuir tarefas na caixa de correio.

Caixas de correio são configuradas na área Usuários e grupos do WebTool Configure.

- Controlar e modificar tarefas.
- Enviar tarefas ao servidor de impressão.

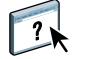

Para obter informações completas sobre como usar o Documentos, consulte a Ajuda do WebTools Documentos.

# <span id="page-60-6"></span><span id="page-60-4"></span>**Configure**

<span id="page-60-5"></span>O Configure permite ao administrador do Integrated Fiery Color Server exibir e modificar opções de Configuração remotamente a partir de um computador Windows. Para obter informações sobre a utilização do Configure, consulte *Configuração e instalação*.

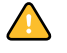

Antes de usar o Configure, certifique-se de ter concluído o procedimento de preparação do aplicativo, descrito na seção ["Preparação para instalação em computadores Windows" na](#page-9-1)  [página 10](#page-9-1).

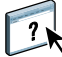

Para obter informações completas sobre como usar o Configure, consulte a Ajuda do WebTools Configure.

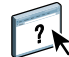

 $\sqrt{2}$ 

# <span id="page-61-1"></span><span id="page-61-0"></span>**Configurações de digitalização**

O WebTool Configurações de digitalização permite que o administrador do Integrated Fiery Color Server configure modelos de digitalização. Você pode acessar esses modelos no painel de controle da impressora digital, pressionando Digitalização de rede ou Web Applications (Aplicativos da Web). O painel de controle da impressora digital de Digitalização de rede exibe os modelos padrão de digitalização da impressora digital, além de todos os modelos configurados com o WebTools Configurações de digitalização.

#### **PARA CRIAR UM MODELO DE DIGITALIZAÇÃO**

- **1 Na página inicial do WebTools, clique na guia Configurações de digitalização.**
- **2 Conecte-se como administrador.**

Apenas os administradores podem criar modelos de digitalização.

- **3 Clique no ícone Novo.**
- **4 Na área Configurações gerais, digite um nome para o novo modelo de digitalização e, se desejar, uma descrição.**
- **5 Na área Destino da digitalização, selecione os destinos desejados e insira as informações necessárias.**

É possível enviar a digitalização para uma caixa de correio, e-mail, servidor FTP ou local SMB.

- **6 Nas áreas Configurações do documento e Aperfeiçoamentos da digitalização, selecione suas preferências no menu de cada opção.**
- **7 Clique em Salvar. Para redefinir os padrões, clique em Reiniciar.**

O modelo de digitalização recém-criado é exibido no painel de controle da impressora digital.

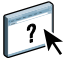

Para obter instruções completas sobre como usar Configurações de digitalização, consulte a Ajuda do WebTools Configurações de digitalização.

#### **ÍNDICE 63**

# <span id="page-62-0"></span>**ÍNDICE**

## **A**

[ADF \(alimentador automático de](#page-40-2)  documentos) 41 [alinhamento de bandejas 22](#page-21-3) [Alinhar bandejas 22](#page-21-3) [arrastar e soltar, impressão 56](#page-55-3) [autenticação do usuário 22,](#page-21-4) [37](#page-36-3)

# **C**

configuração [Command WorkStation, Macintosh](#page-32-1)  Edition 33 [Command WorkStation, Windows](#page-17-2)  Edition 18 [conexão no Windows 42](#page-41-3) [impressoras virtuais 28](#page-27-1) [servidor 61](#page-60-5) [WebTools 59,](#page-58-3) [60](#page-59-1) [configuração remota 61](#page-60-5) [Configure 61](#page-60-6) [convenções 8](#page-7-1)

# **D**

[definições de capítulo para tarefas 25,](#page-24-0) [38](#page-37-0) [Documentos, WebTool 61](#page-60-7) [download de software 61](#page-60-8) [Downloads, WebTool 61](#page-60-8)

#### **F**

filtro CT/LW para PS [configuração 57](#page-56-5) [sobre 57](#page-56-5) Filtro DCS 2.0 para PS [configuração 57](#page-56-6) [sobre 57](#page-56-6) Filtros de arquivos [especificação 58](#page-57-1) [seleção de definições 58](#page-57-2)

# **I**

[ícones em documentação 8](#page-7-1) [impressão FTP 30](#page-29-2) impressão LPR [no Mac OS 30](#page-29-3) [no Windows 29](#page-28-0) [impressão, opções de impressão usadas com](#page-55-3)  freqüência 56 impressoras virtuais [configuração 28](#page-27-1) [duplicação 29](#page-28-1) [edição 29](#page-28-1) [impressão FTP 30](#page-29-2) [impressão LPR 29](#page-28-0) [impressão para 29](#page-28-2) [Mac OS 30](#page-29-3) [visão geral 28](#page-27-2) [impressoras virtuais, apagamento 29](#page-28-1) [impressoras virtuais, duplicaçõ 29](#page-28-1) [impressoras virtuais, edição 29](#page-28-1)

# **J**

[Java 17,](#page-16-3) [60](#page-59-2) [Java JRE 10](#page-9-2)

## **M**

[mídia de capa 26,](#page-25-1) [39](#page-38-3) [Mídia mista 24](#page-23-2) [mídia, definições 24](#page-23-2)

#### **N**

[nome DNS 18,](#page-17-3) [33](#page-32-2)

# **P**

[Página inicial, WebTool 61](#page-60-9) [papel, definições 24](#page-23-2)

# **R**

resolução de problemas [Command WorkStation, Macintosh](#page-39-3)  Edition 40 [Command WorkStation, Windows](#page-29-4)  [Edition 30](#page-29-4)

# **S**

[Servidor de Nome de Domínio,](#page-17-4) *consulte* nome DNS [servidor, configuração 61](#page-60-5) [Sun Java JRE 10](#page-9-2)

# **T**

tarefas [definições de capítulo 25,](#page-24-0) [38](#page-37-0) [definições de mídia mista 24](#page-23-2) [mídia de capa 26,](#page-25-1) [39](#page-38-3) [TCP/IP 18,](#page-17-3) [33](#page-32-2) [terminologia 8](#page-7-1)

# **U**

[usuários e grupos 22,](#page-21-4) [37](#page-36-3) [utilitários do Fiery, configuração da conexão no](#page-41-3)  Windows 42

# **W**

WebTools [Configurações de digitalização 62](#page-61-1) [Configure 61](#page-60-6) [Documentos 61](#page-60-7) [Downloads 61](#page-60-8) [Página inicial 61](#page-60-9) [página inicial 13,](#page-12-1) [14,](#page-13-2) [60](#page-59-3)